# **RICOH**

# 使用手册 V1.4

# 座席牌一键制作

Easy Table Card

日期:2023-12-26

# 目录

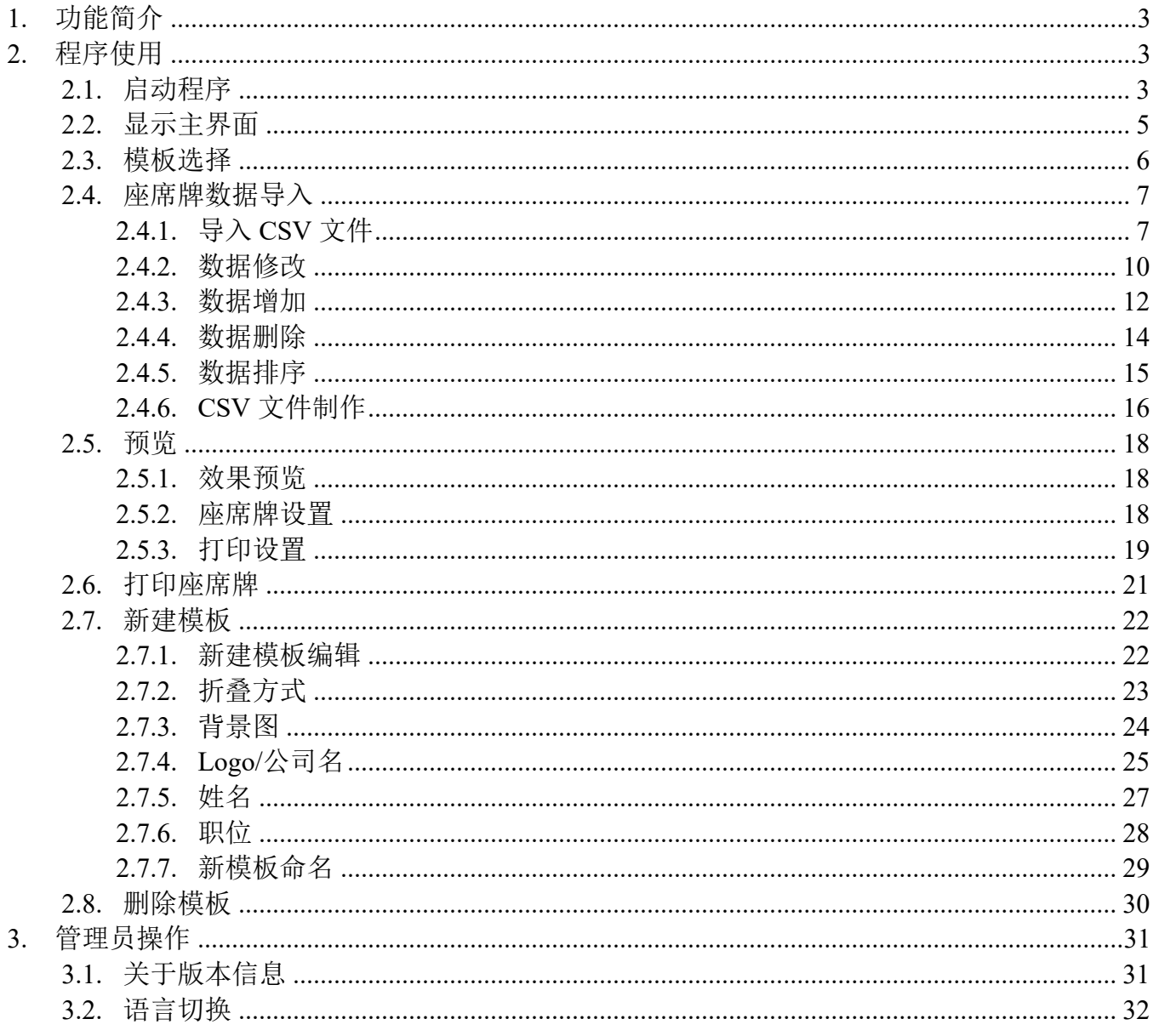

# 1. 功能简介

本程序支持在 A4 和 A5 纸张上打印座席牌信息,信息包括姓名,职位,公司,公司 logo 四种属性。 可以选择默认的座席牌模板,也可以根据自己的需要对座席牌的模板进行自定义调整为新的模板。 选定模板后选择不同的纸张折叠方式,打印出不同折叠方式的座席牌。

# 2. 程序使用

#### 2.1. 启动程序

点击红色区域进入所有程序界面。

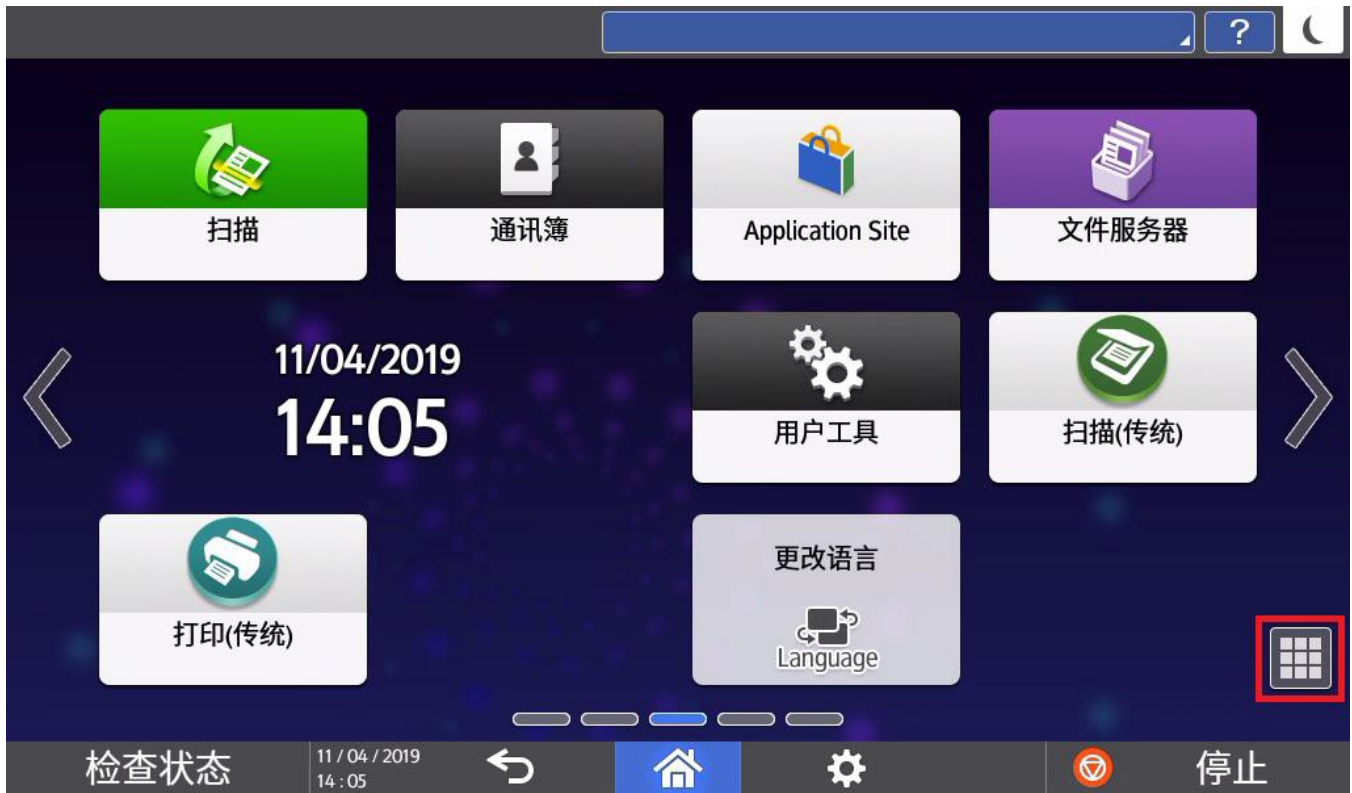

#### 点击程序图标启动程序。

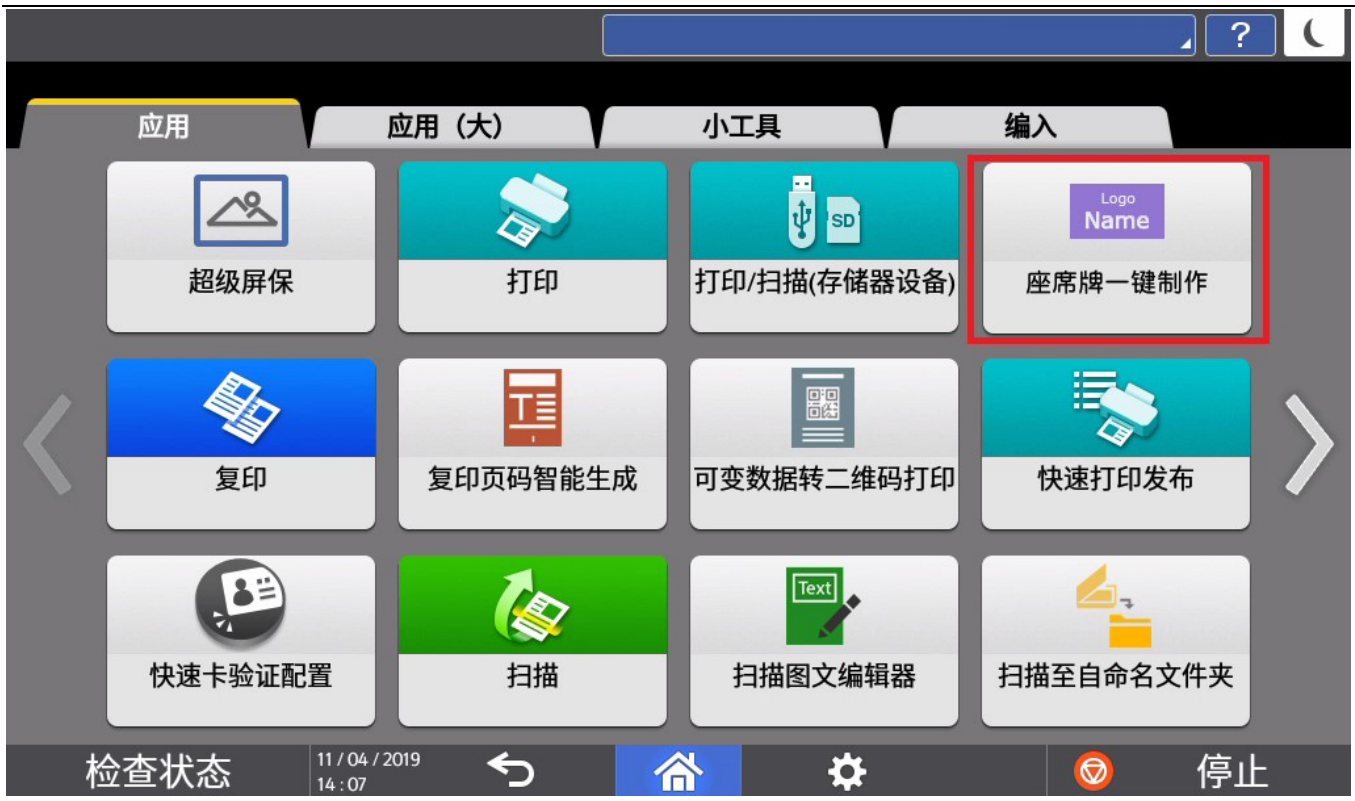

进入程序启动画面。

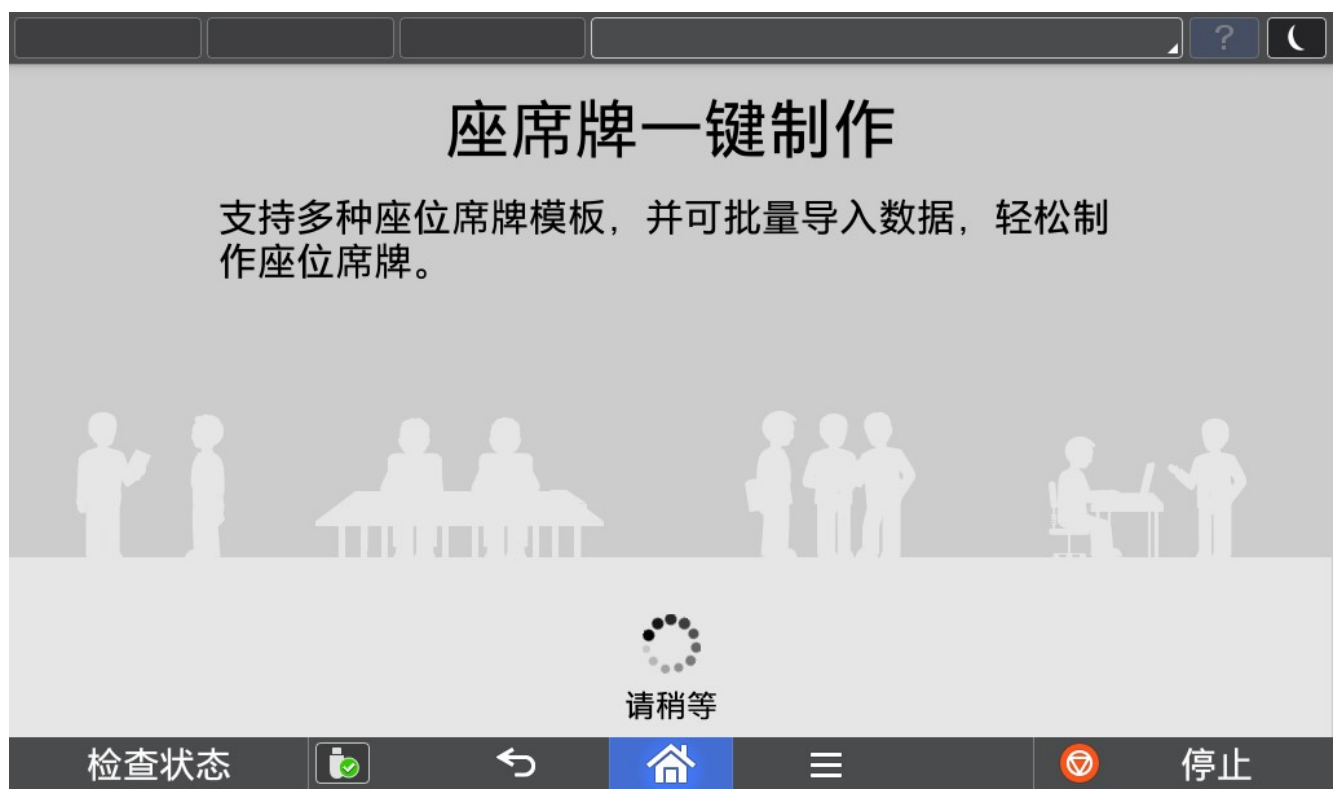

#### 2.2. 显示主界面

主界面主要由模板选择,新建模板和删除模板功能组成。

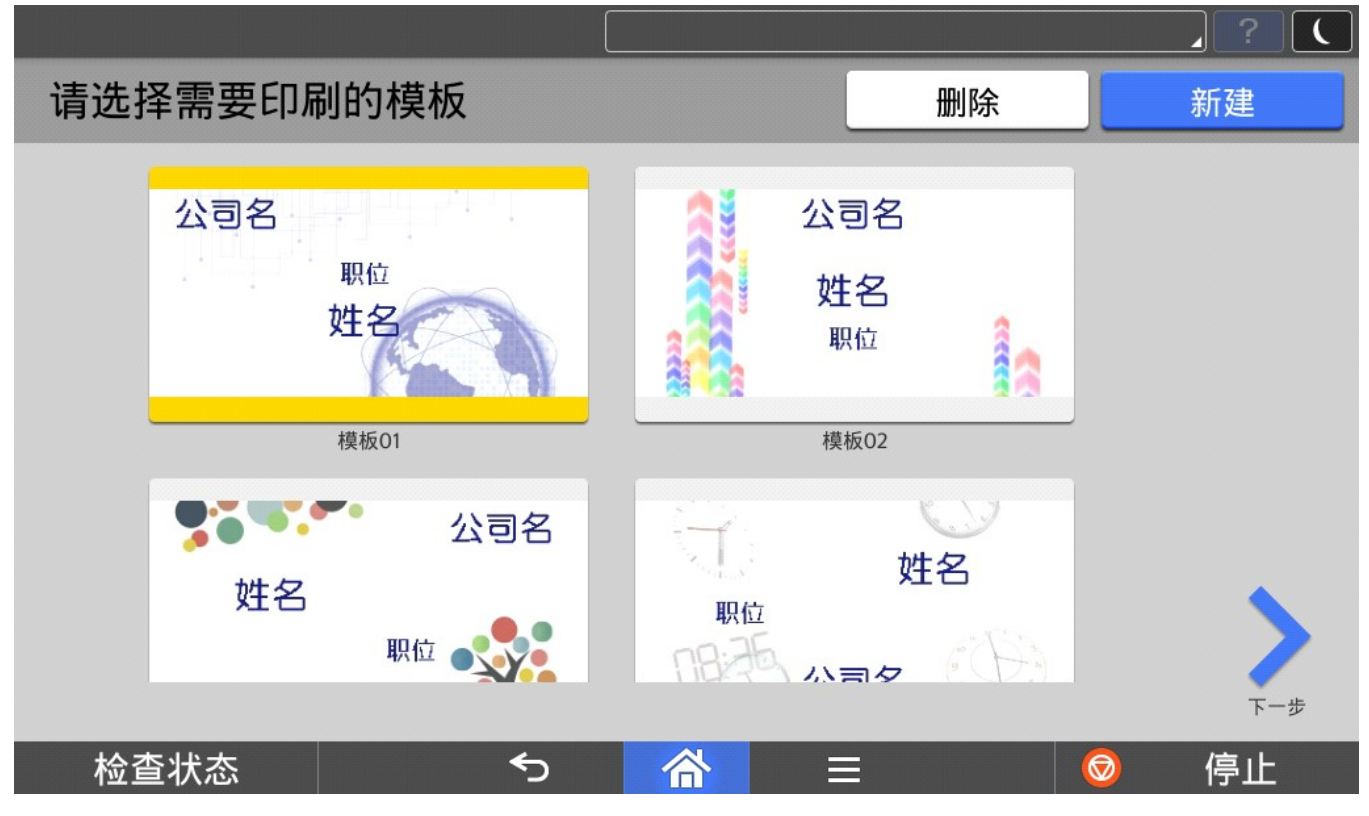

#### *D* Note

- 1) 模板选择时,可以直接选择内置的模板或新建的模板进行使用。
- 2) 新建模板需要选择任意一个模板进行修改,最多可以有15个模板(包含内置的4个模板)。
- 3) 删除模板可以选择新建的进行删除,内置的 4 个模板不可以删除。

#### 模板选择

在主界面可以选择任意模板,然后点击下一步进行席座牌制作。

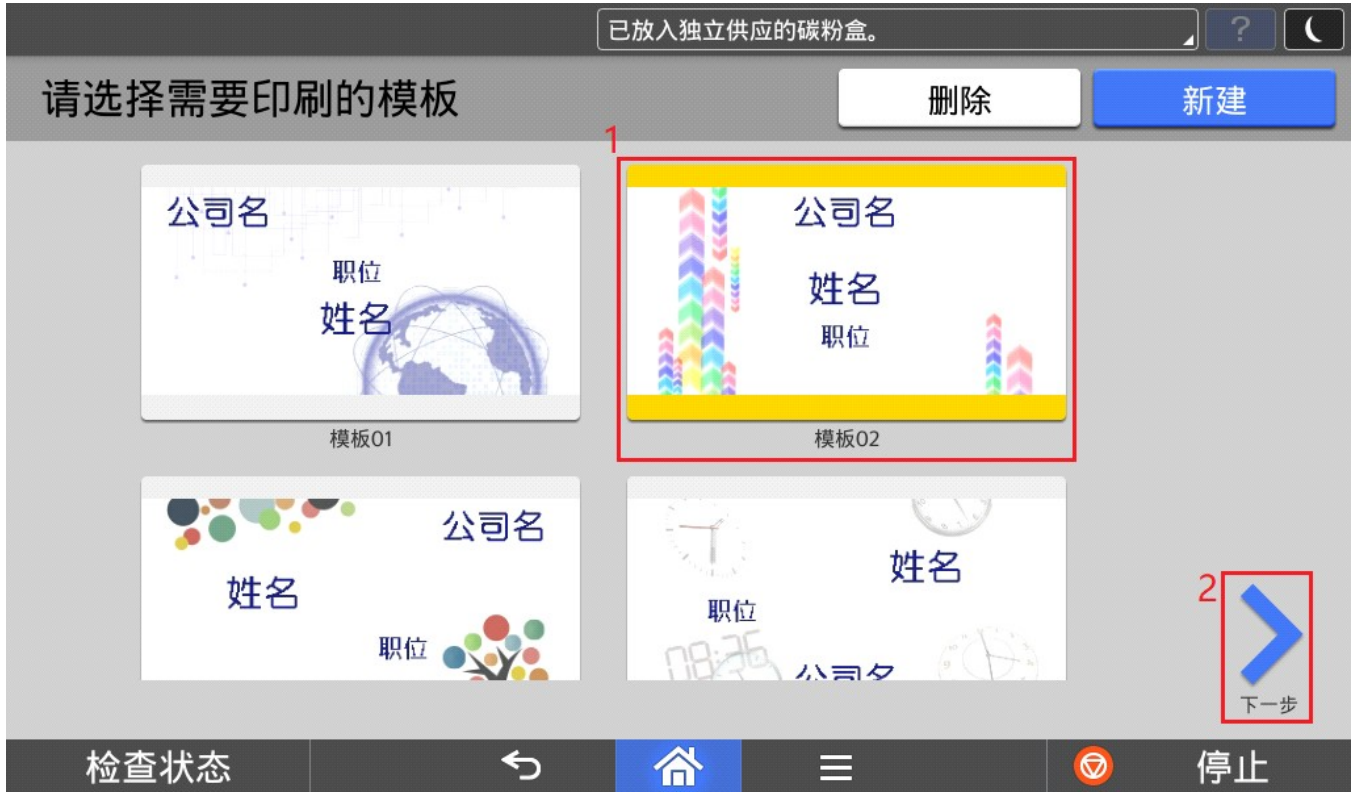

2.4. 座席牌数据导入

#### 导入 CSV 文件

点击导入 CSV 文件,将需要做成座席牌的人员信息数据导入。

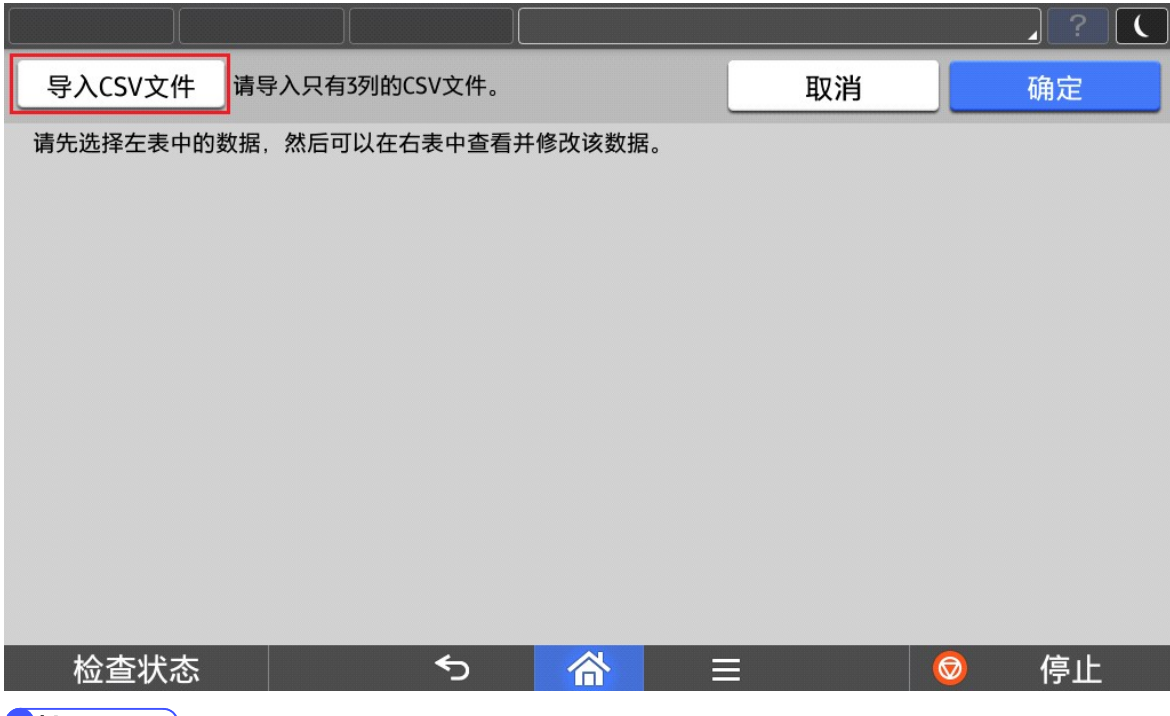

#### **U**Note

 $\rightarrow$ 

- 1) 仅支持 CSV 格式的数据文件导入。
- 2) 导入的 CSV 文件需要和模板匹配。 例如: 模板中为公司名, 职位, 姓名三种数据, CSV 文件中也请只放入相应的数据, 多余的数据将不会被显示。
- 3) CSV 文件制作请参考 2.3.6. CSV 文件制作。

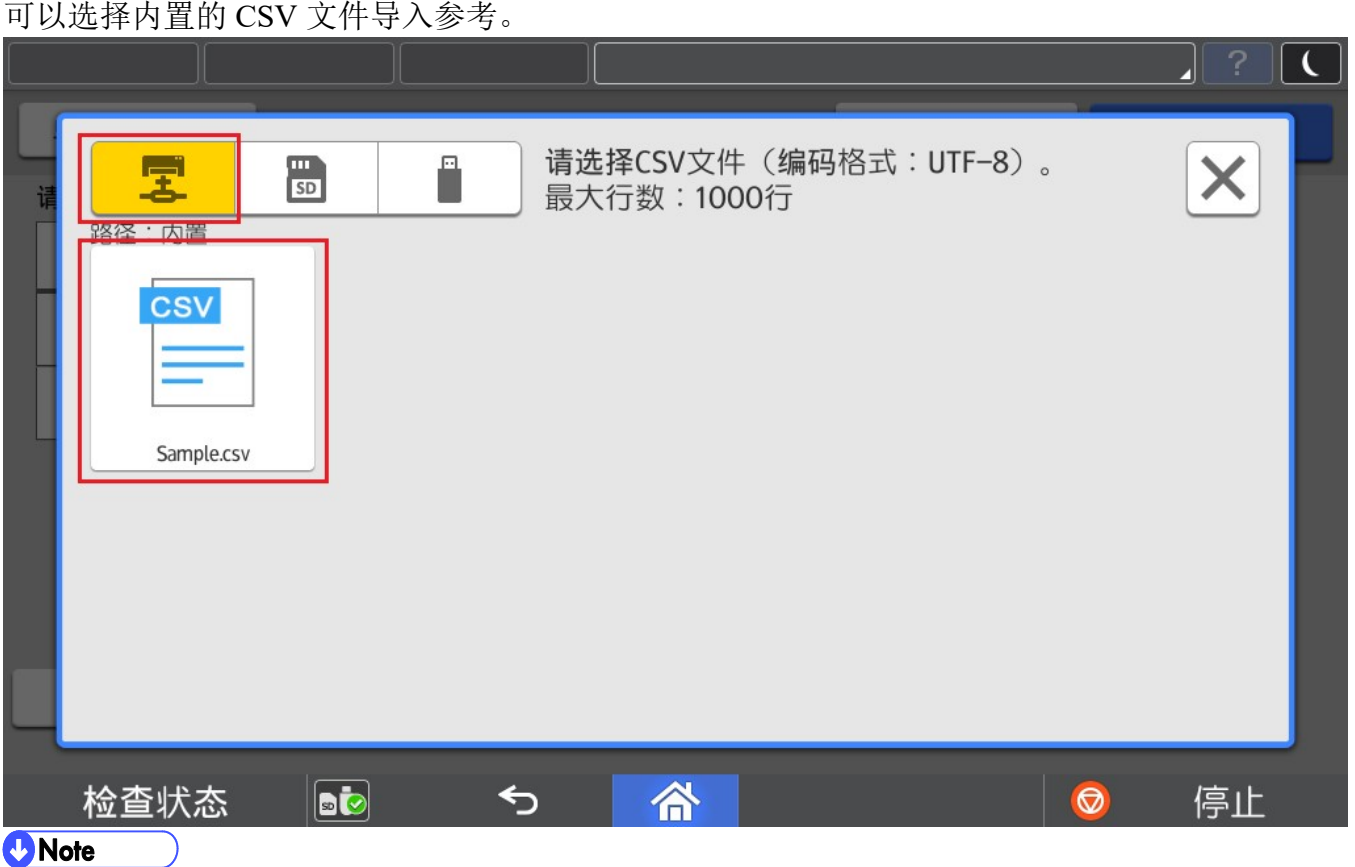

- 1) 导入的 CSV 文件中,每一行的文字数不能超过 100 个(分割符也包含其中)。
- 2) 导入的 CSV 文件,文件大小不能超过 10M, 数据不能超过 1000 行(不包含第一行的标题), 否则会提示导 入失败。

#### 也可以从 SD 卡或 U 盘中导入 CSV 文件。

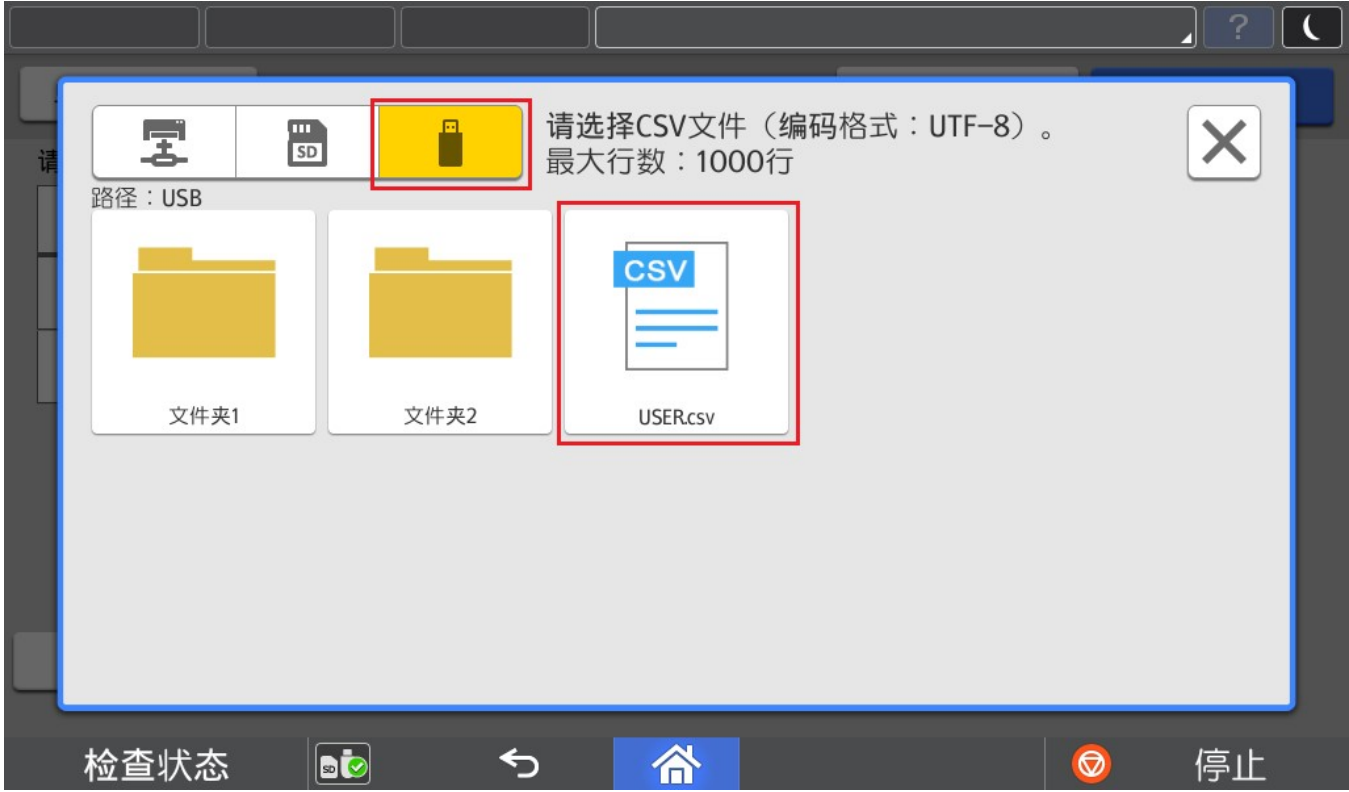

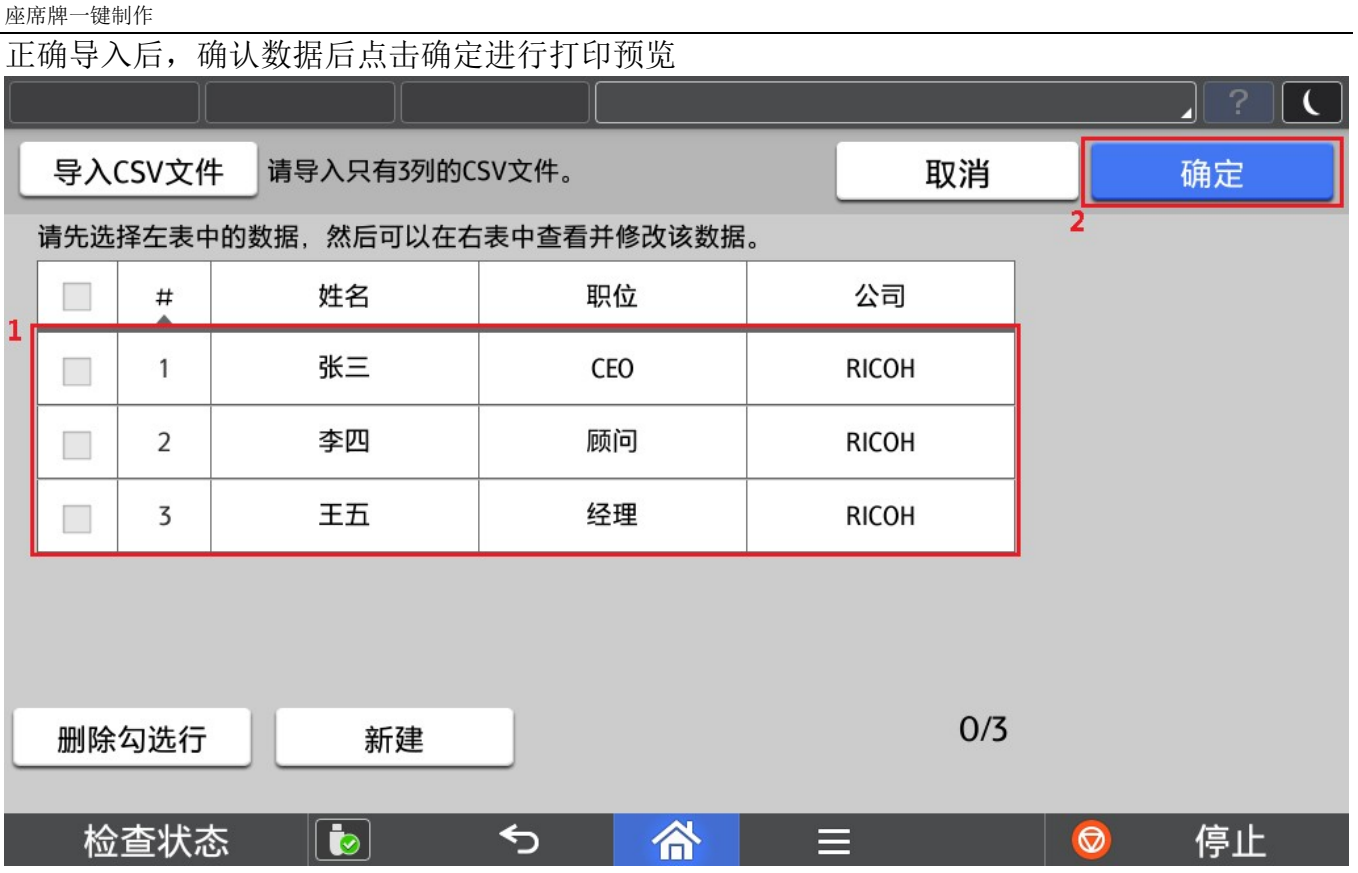

#### 2.4.2. 数据修改

导入 CSV 数据后,也可以在打印机面板上针对数据进行修改。

#### 点击其中任意一行数据可以在右侧表格再进行修改。

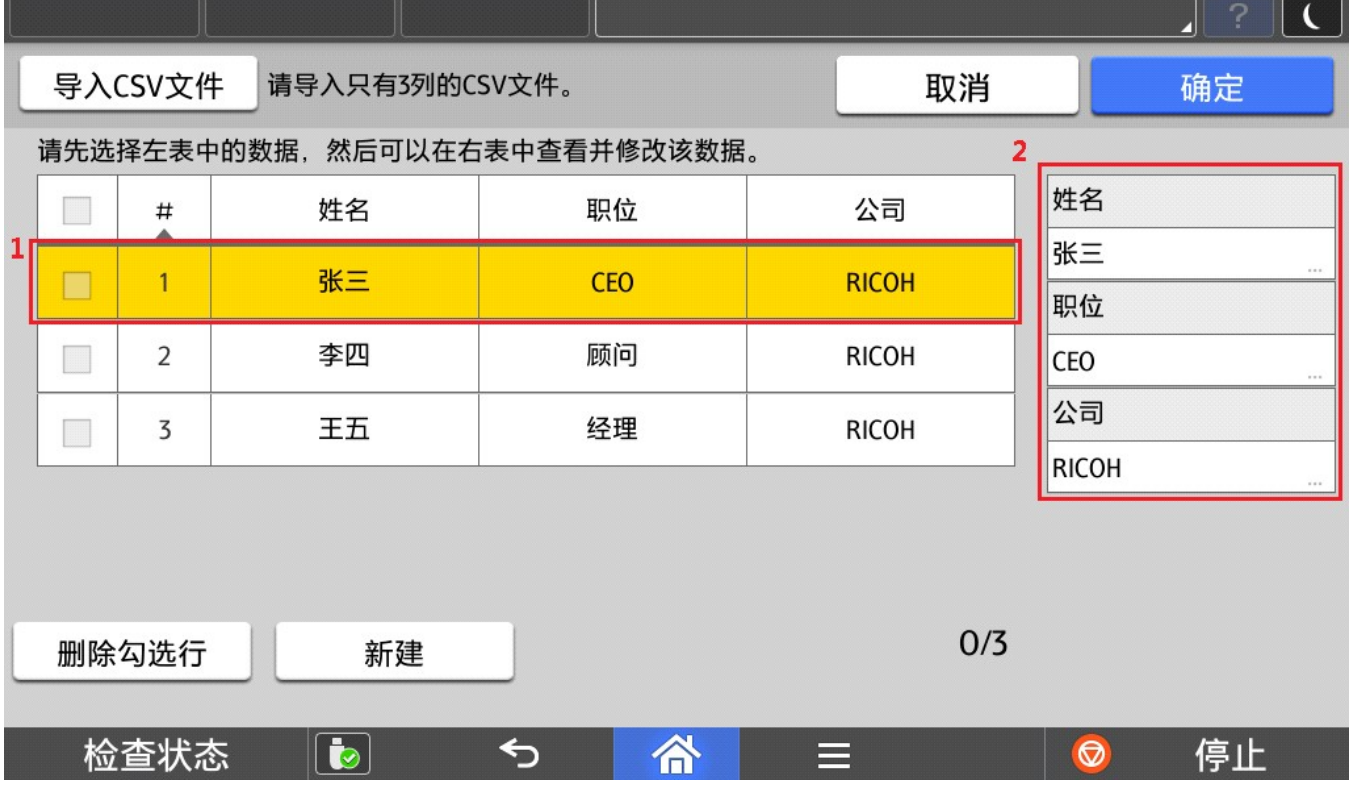

#### 例如:修改姓名。

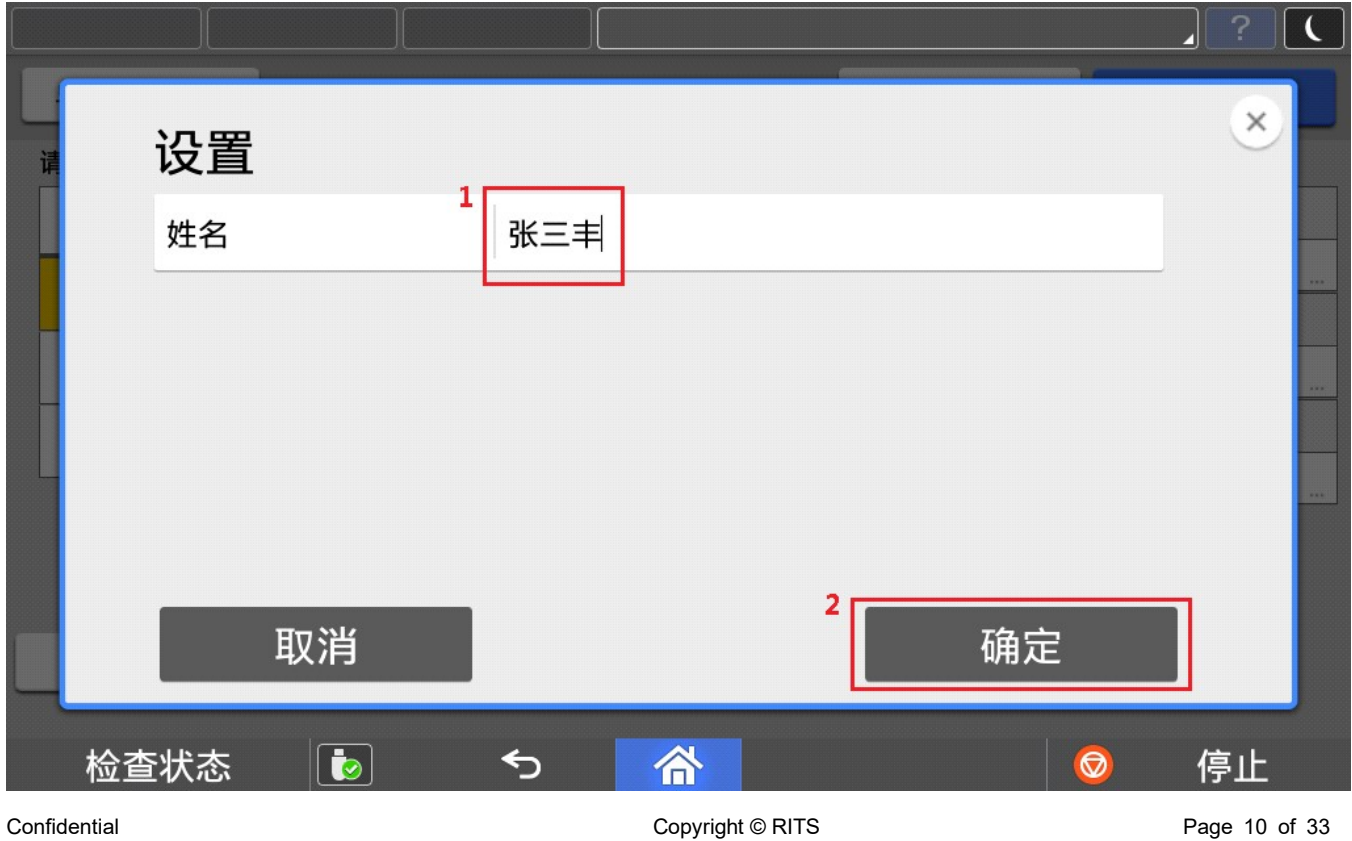

#### 确认修改数据。

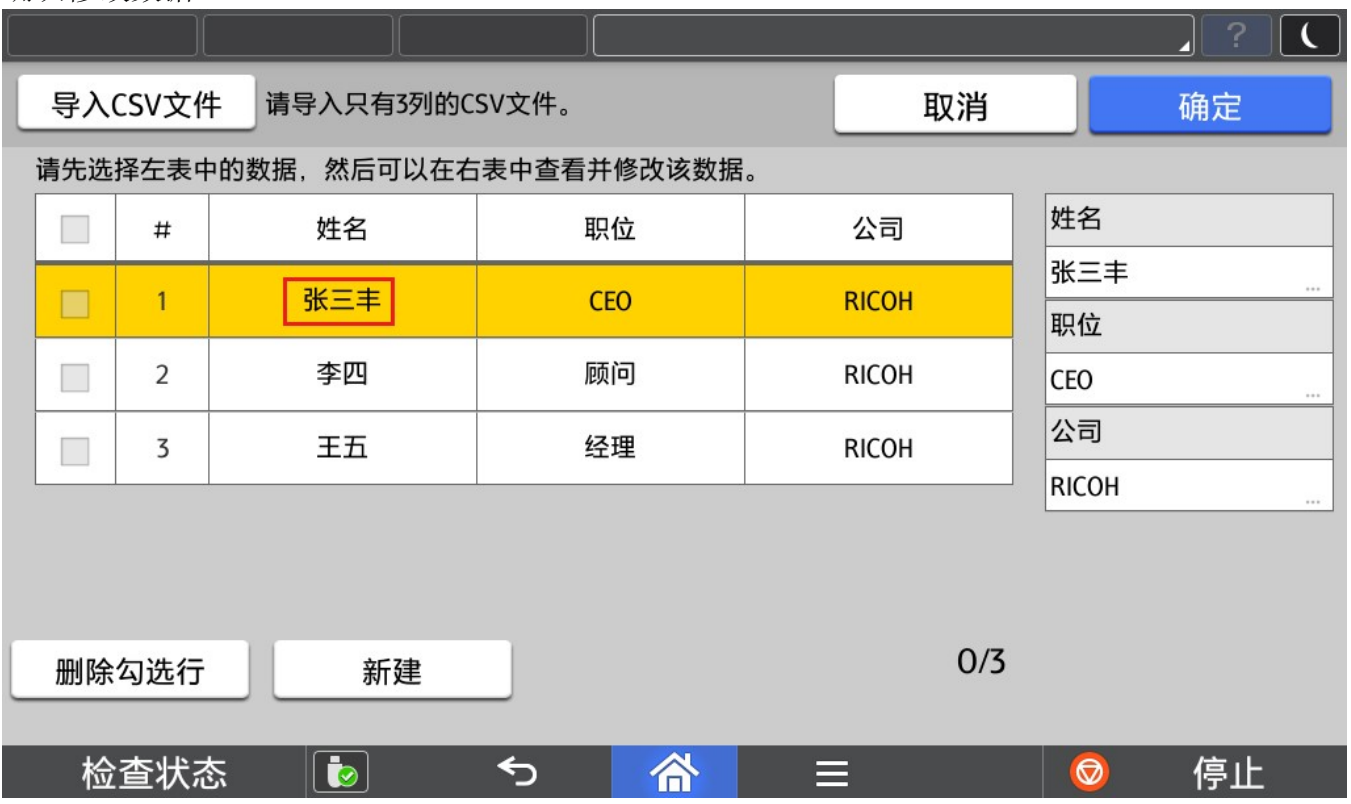

#### 2.4.3. 数据增加

导入 CSV 数据后,也可以在打印机面板上新增数据。

## 点击新建,增加一条数据。

|                                                          |                           |                |     |     |              |    |    | $\overline{\mathcal{E}}$<br>$\vert$ C<br>4 |  |
|----------------------------------------------------------|---------------------------|----------------|-----|-----|--------------|----|----|--------------------------------------------|--|
|                                                          | 导入CSV文件<br>请导入只有3列的CSV文件。 |                |     |     |              | 取消 |    | 确定                                         |  |
| з<br>请先选择左表中的数据,然后可以在右表中查看并修改该数据。                        |                           |                |     |     |              |    |    |                                            |  |
|                                                          |                           | #              | 姓名  | 职位  | 公司           |    | 姓名 |                                            |  |
|                                                          |                           | 1              | 张三丰 | CEO | <b>RICOH</b> |    | 职位 | 122                                        |  |
|                                                          |                           | $\overline{2}$ | 李四  | 顾问  | <b>RICOH</b> |    |    | $x = n$                                    |  |
| $\overline{2}$                                           |                           | 3              | 王五  | 经理  | <b>RICOH</b> |    | 公司 |                                            |  |
|                                                          | П                         | 4              |     |     |              |    |    | 1.11                                       |  |
| 0/4<br>新建<br>删除勾选行                                       |                           |                |     |     |              |    |    |                                            |  |
| $\bullet$<br>检查状态<br>合<br>⇆<br>$\circledcirc$<br>停止<br>≡ |                           |                |     |     |              |    |    |                                            |  |

分别登录新的数据。

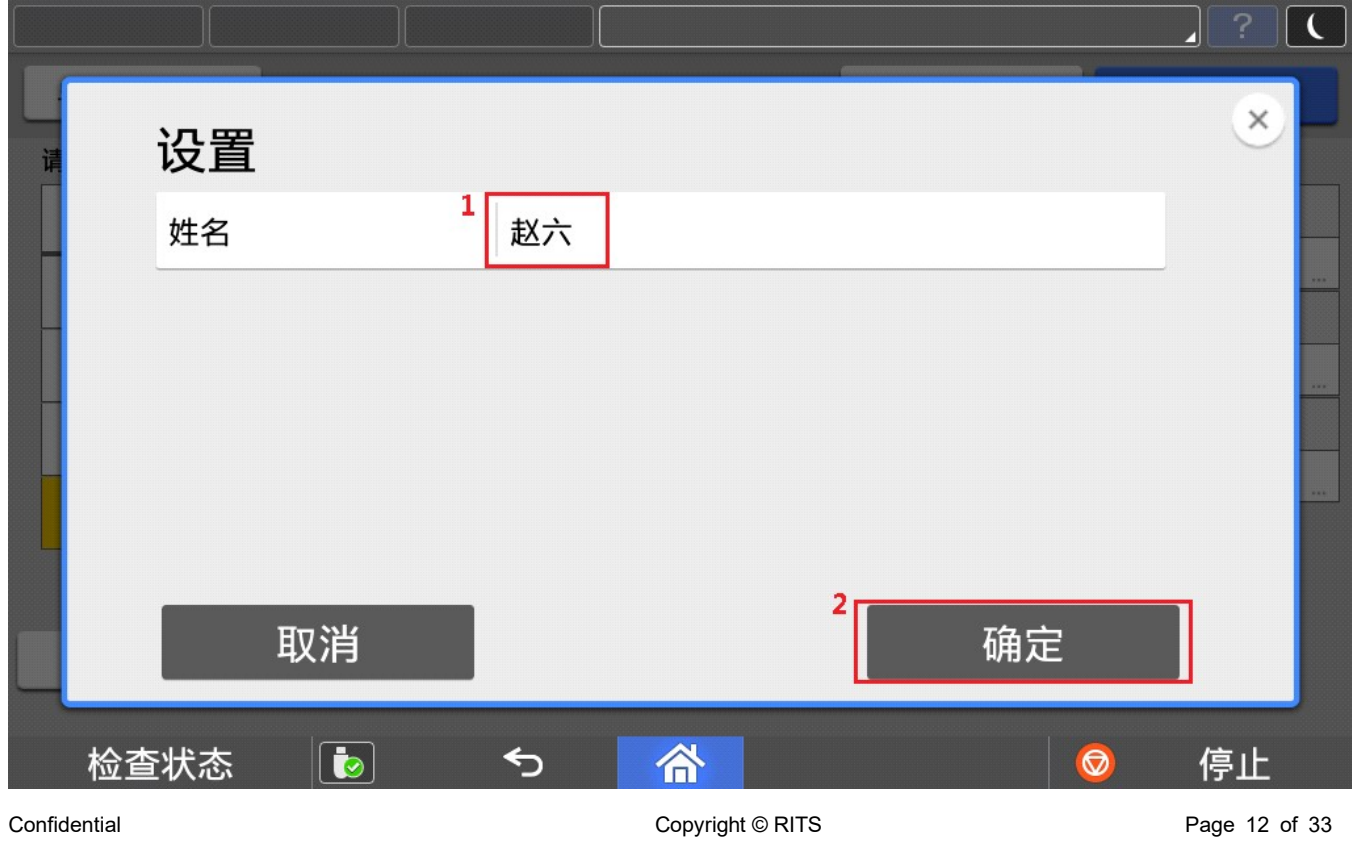

座席牌一键制作

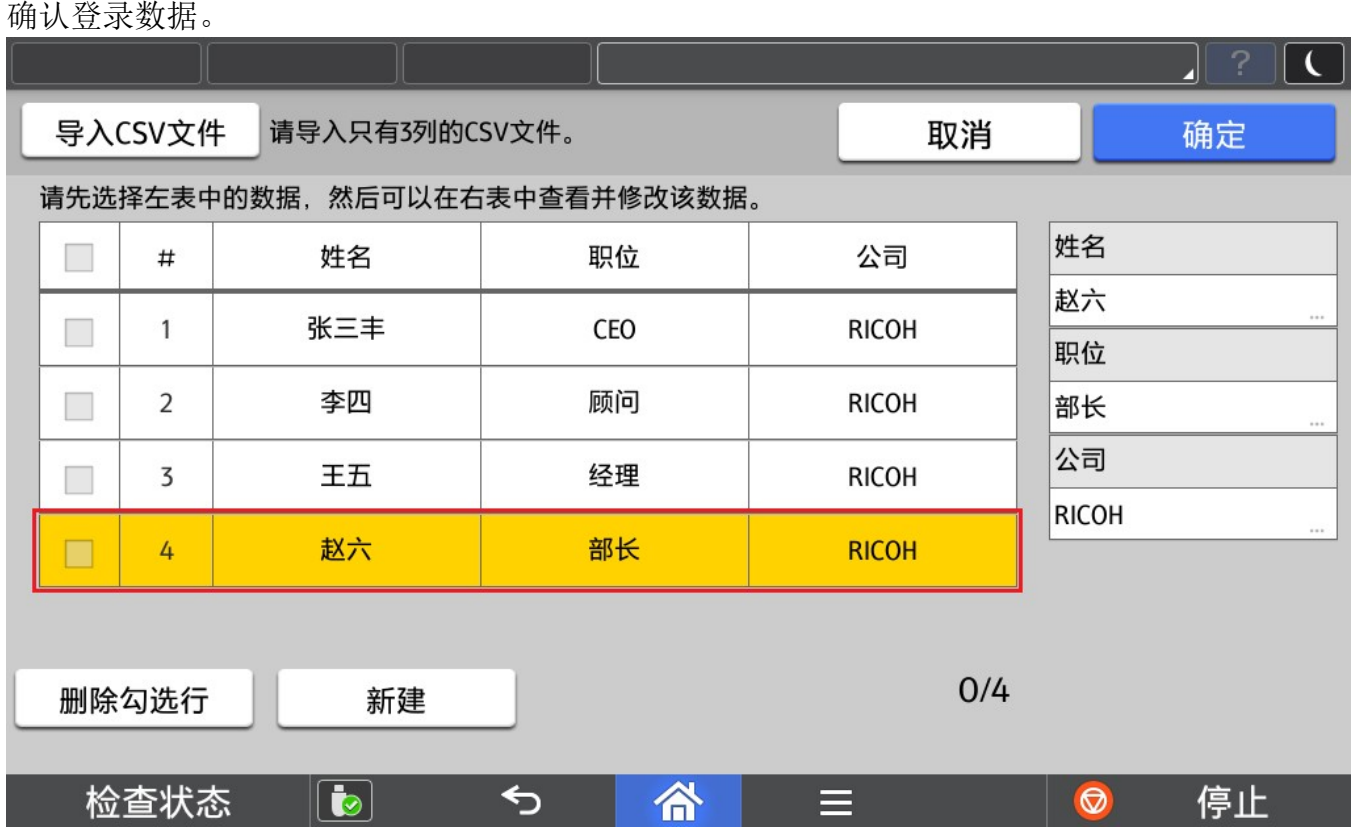

#### 2.4.4. 数据删除

导入 CSV 数据后,也可以在打印机面板上删除不需要的数据。

#### 选择准备删除的数据。

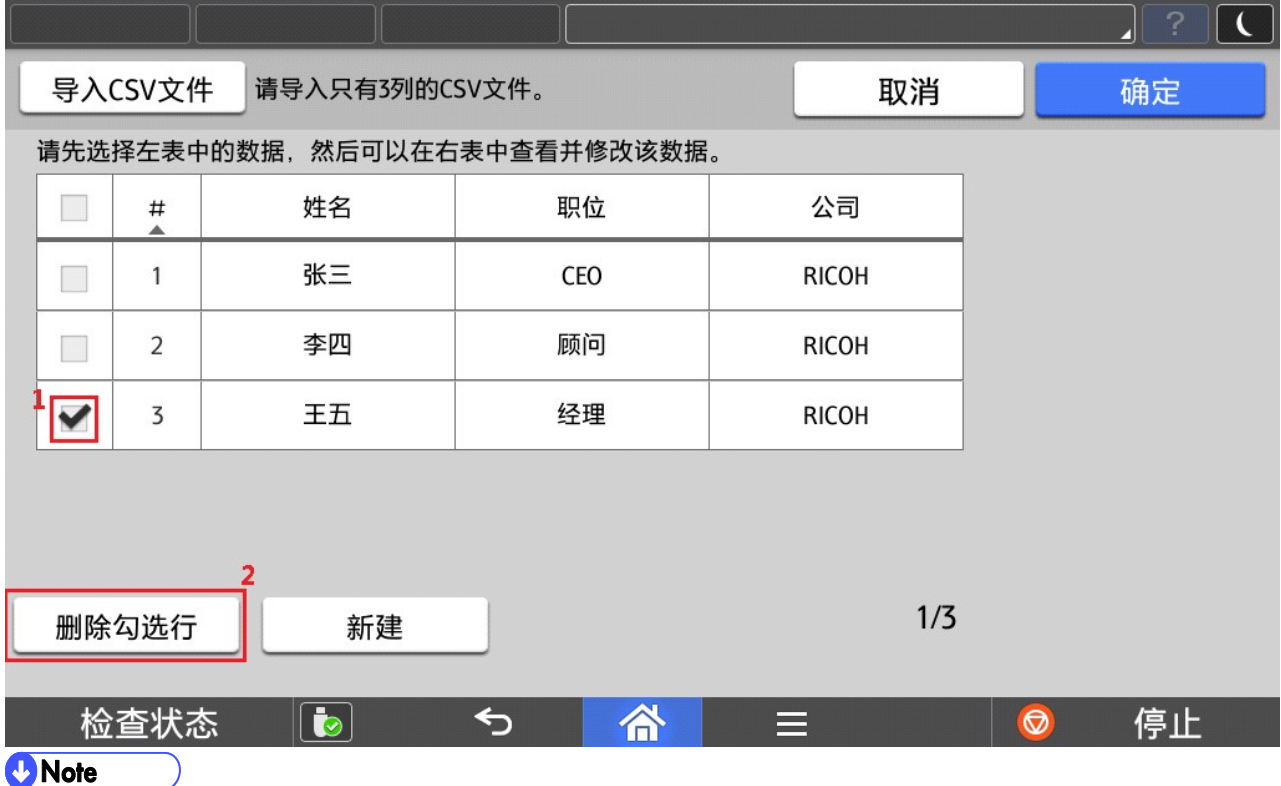

 $\overline{1)}$  选择第一行中的 Checkbox 可以进行全选操作。

#### 确认数据被正确删除。

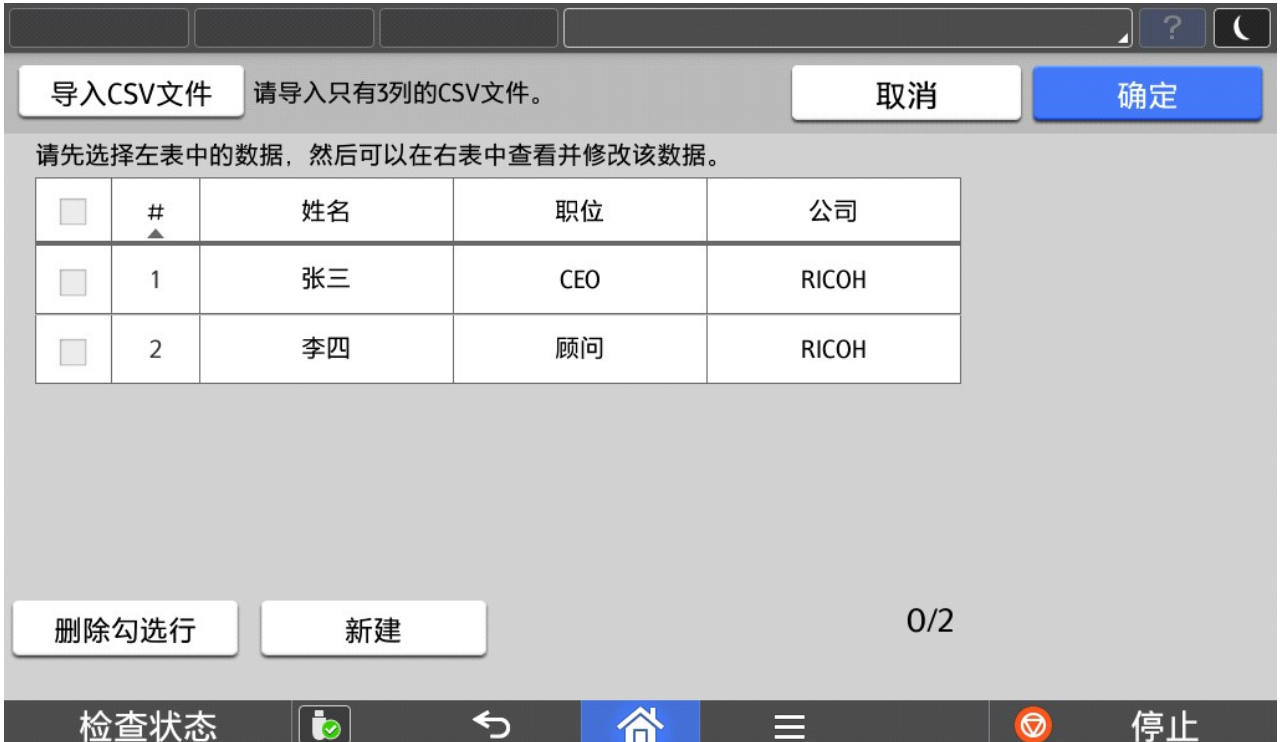

#### 2.4.5. 数据排序

导入 CSV 数据后,也可以在打印机面板上针对数据进行排序查看。

点击列名(例如:序号、姓名、职位、公司)可以进行正序或逆序排序。

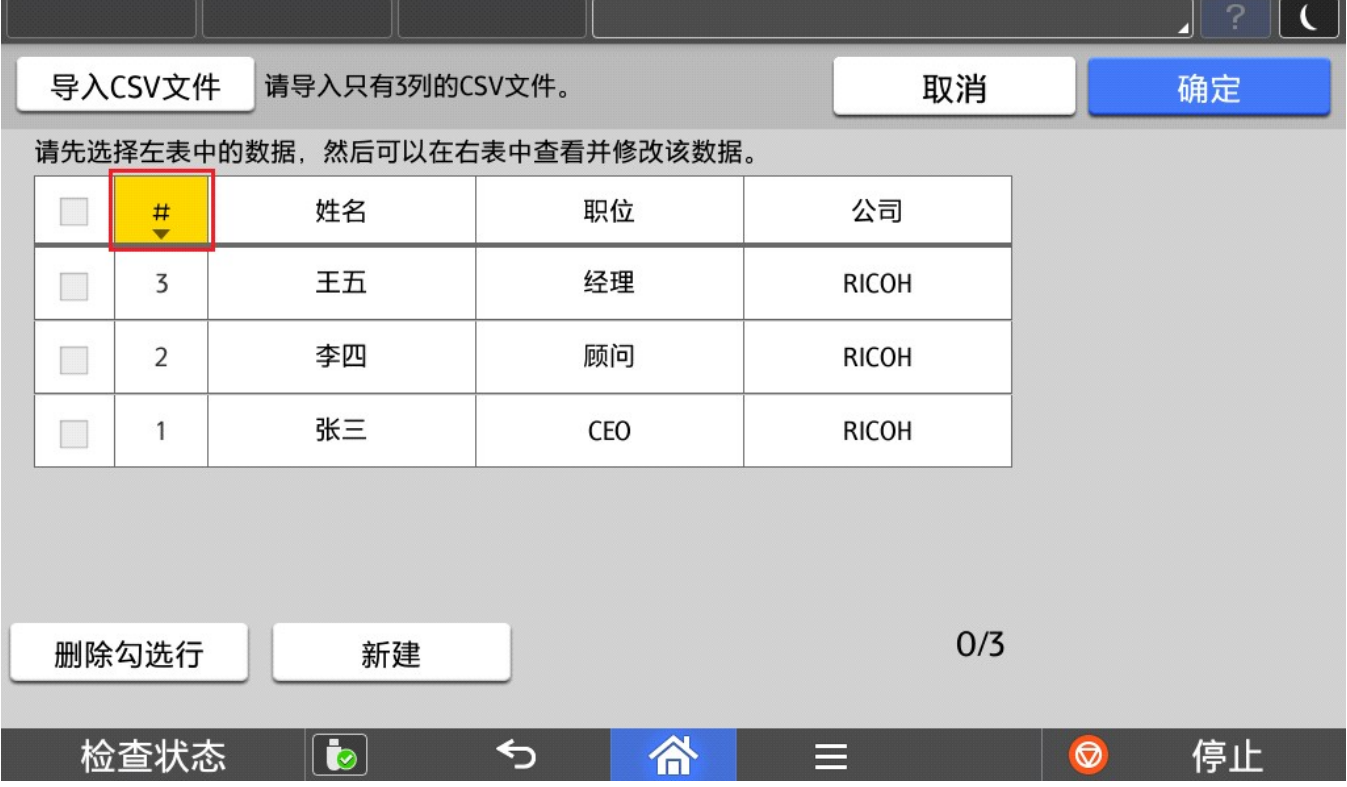

#### 2.4.6. CSV 文件制作

CSV 文件制作不局限于以下方法,以下方法仅供参考。

首先新建一个空文本文件。

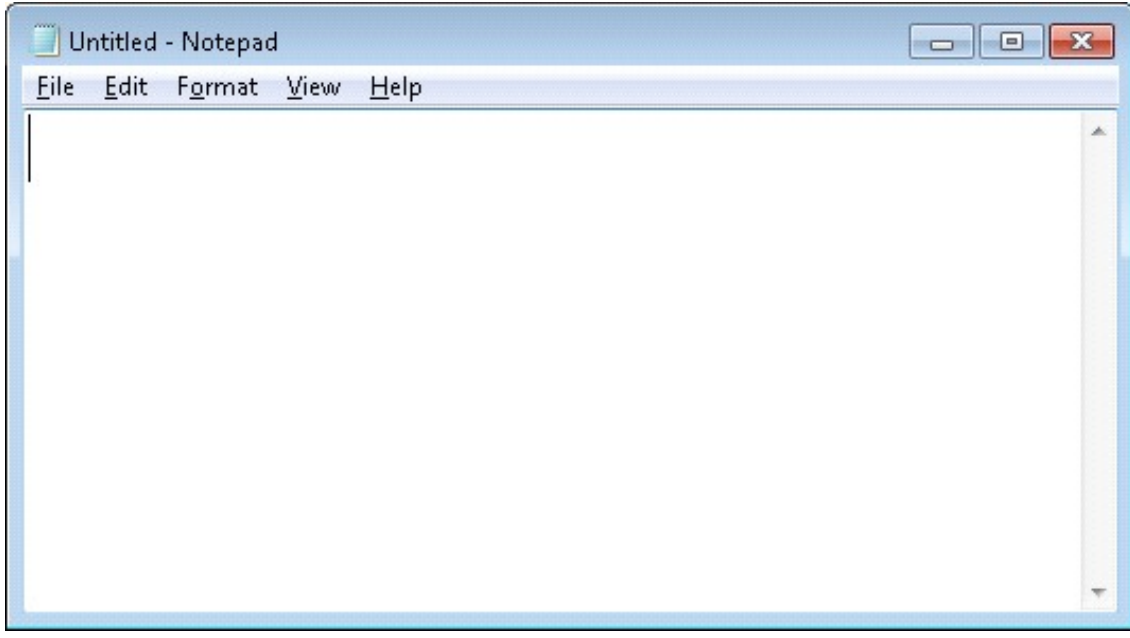

将数据填入文本文件中,要求如下:

- 1) 第一行数据必须为标题。
- 2) 如果为三列数据,CSV 文件中必须按照姓名,职位,公司进行排列。
- 3) 如果为两列数据,CSV 文件中第一列必须是姓名。
- 4) 分隔符必须使用半角逗号。

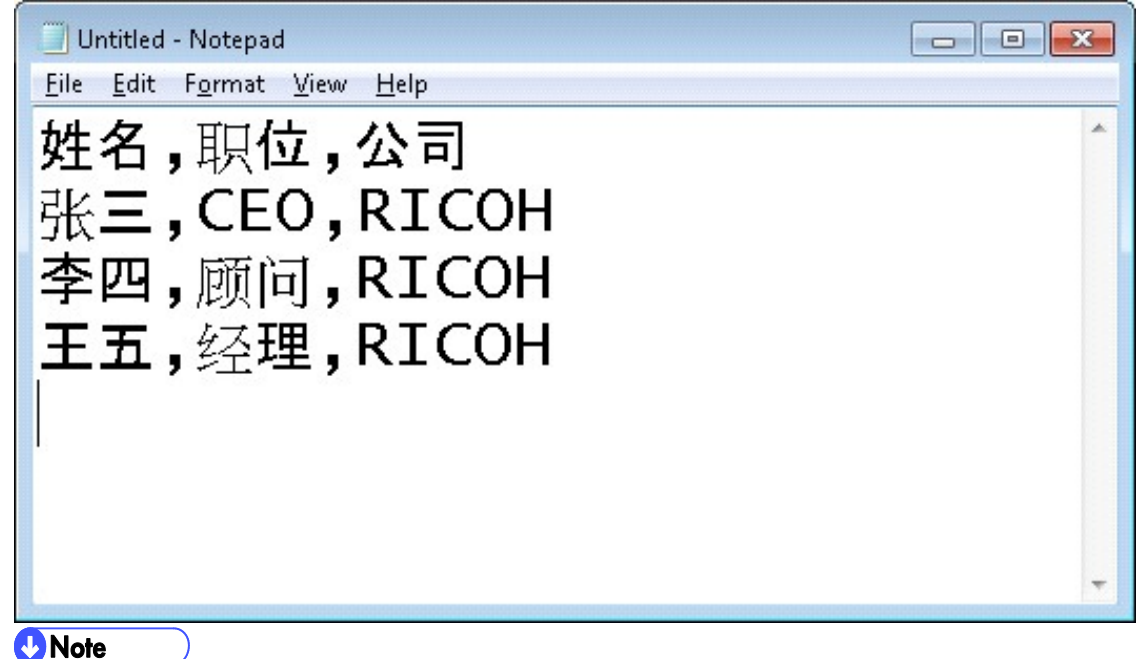

1) CSV 文件中,每一行的文字数不能超过 100 个(分割符也包含其中)。

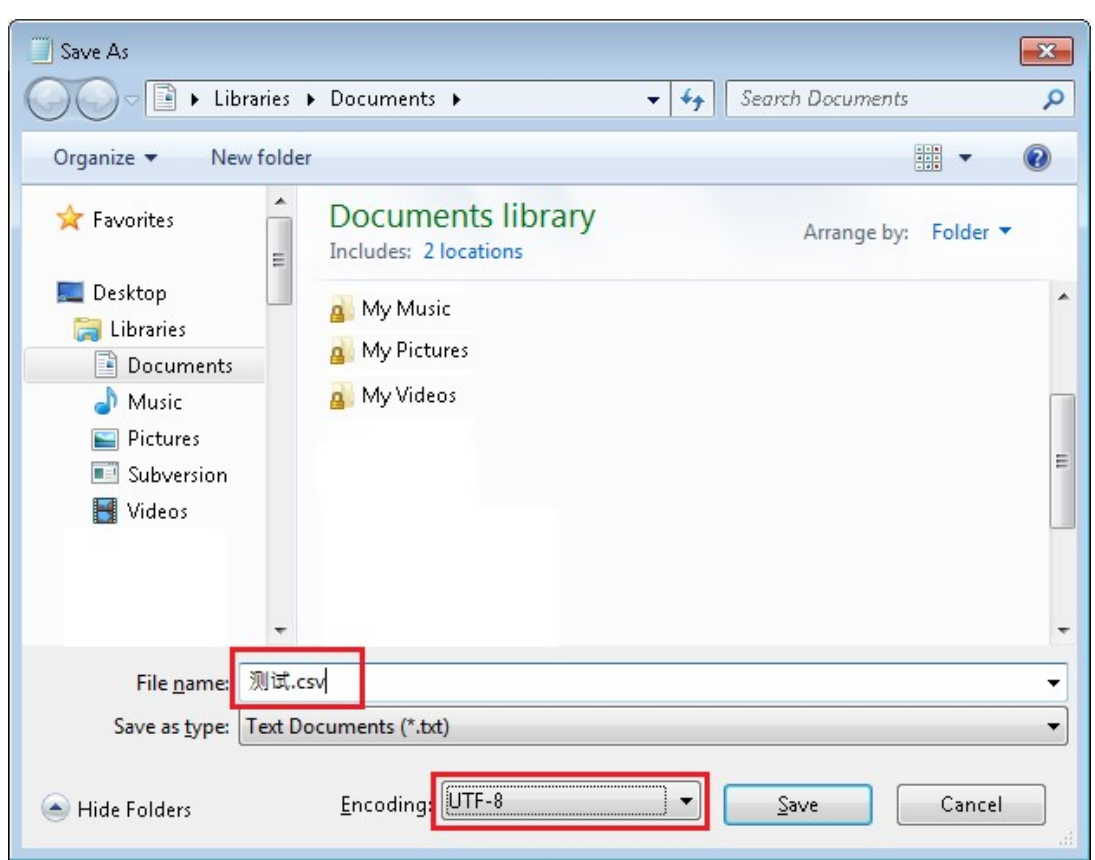

最后将文本文件另存为 CSV 文件,含有中文请使用 UTF-8 编码保存。

#### 预览

在预览画面可以针对第一条数据的打印效果进行预览。

#### 效果预览

#### 确认座席牌打印预览效果。

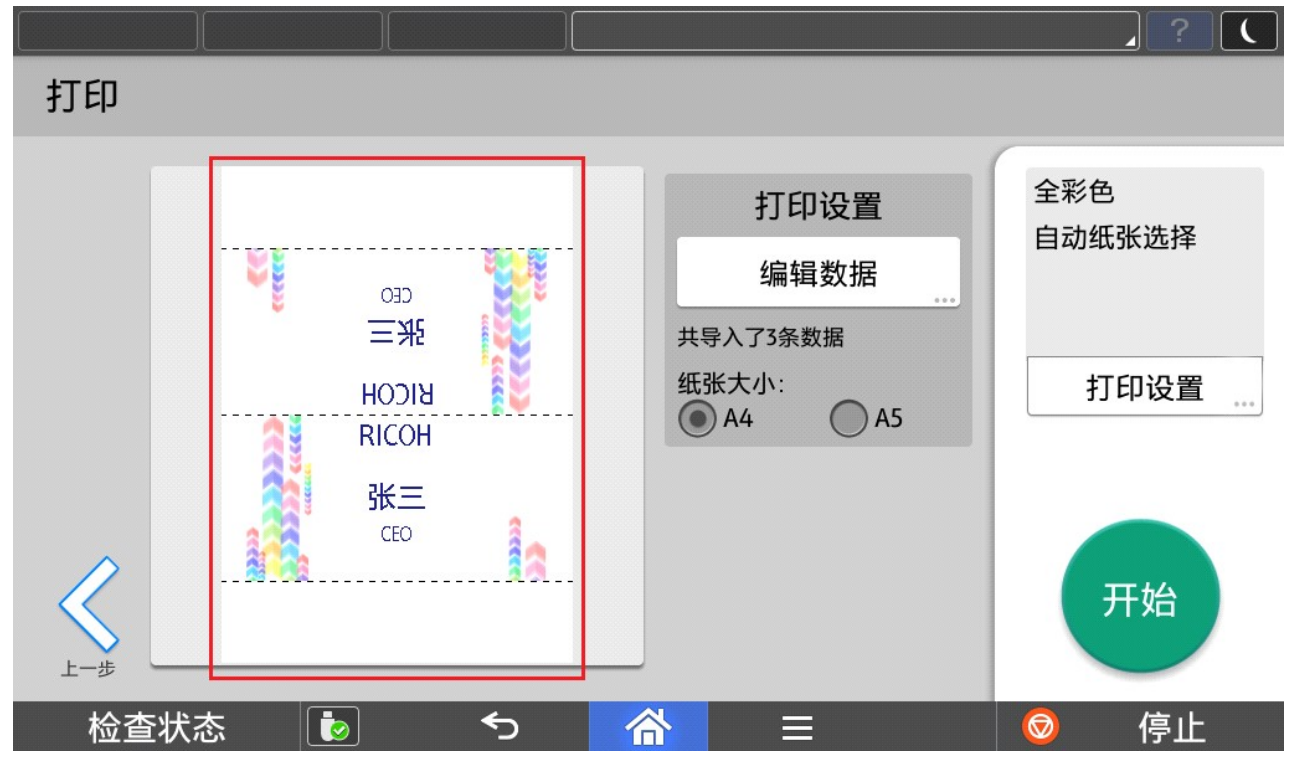

#### 2.5.2. 座席牌设置

点击编辑数据可以返回数据导入画面。

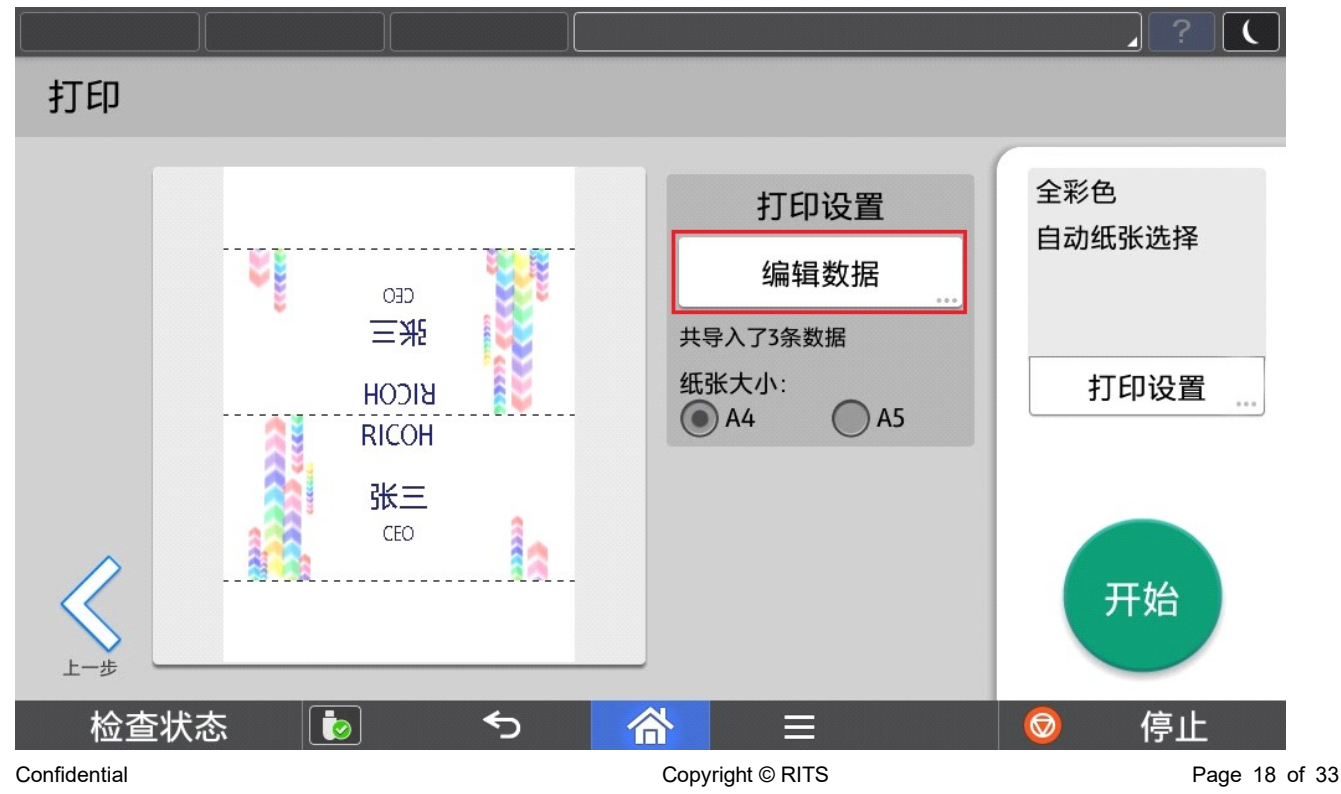

**D**Note

1) 点击上一步将清除已经导入的数据并返回模板选择画面。

#### 选择 A4 或者 A5 可以设定座席牌大小。

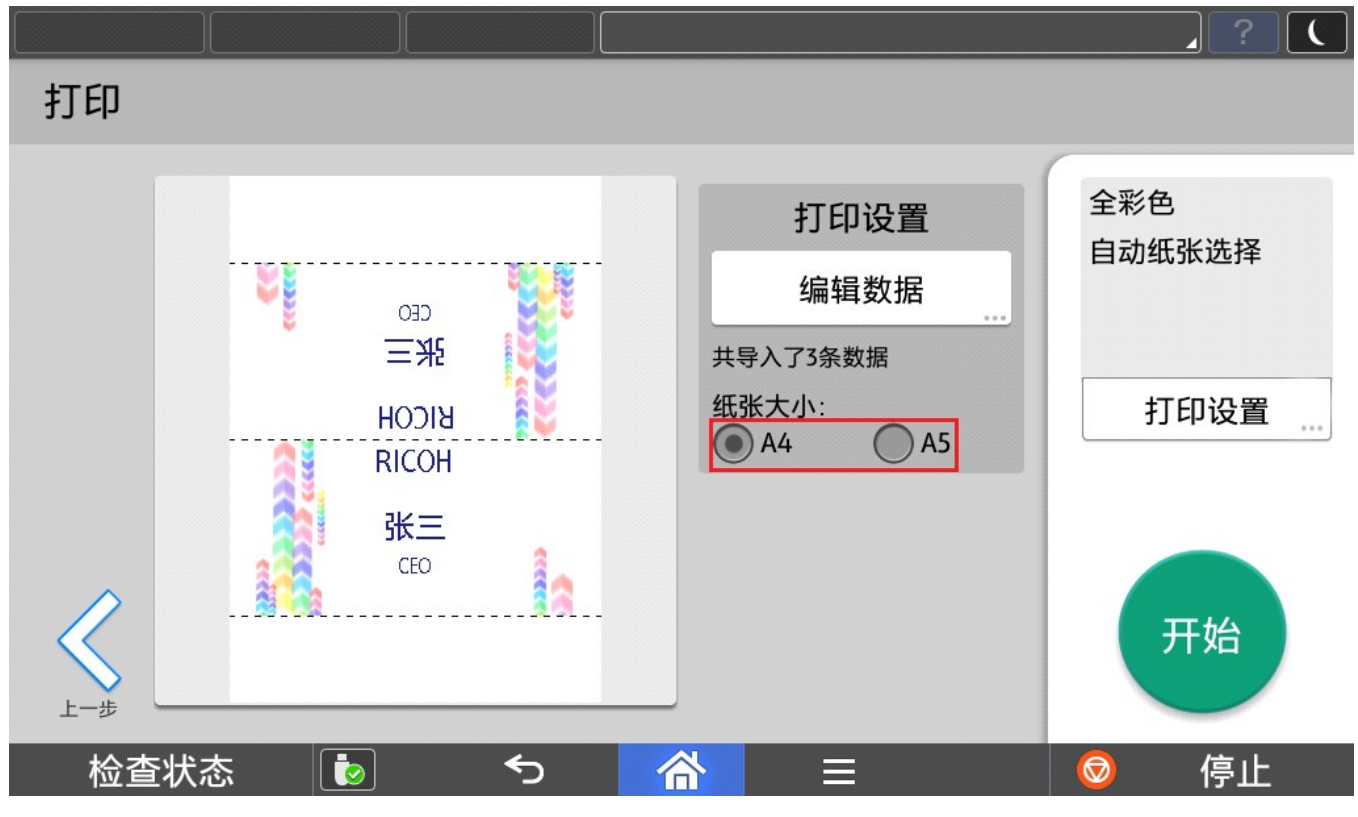

#### 2.5.3. 打印设置

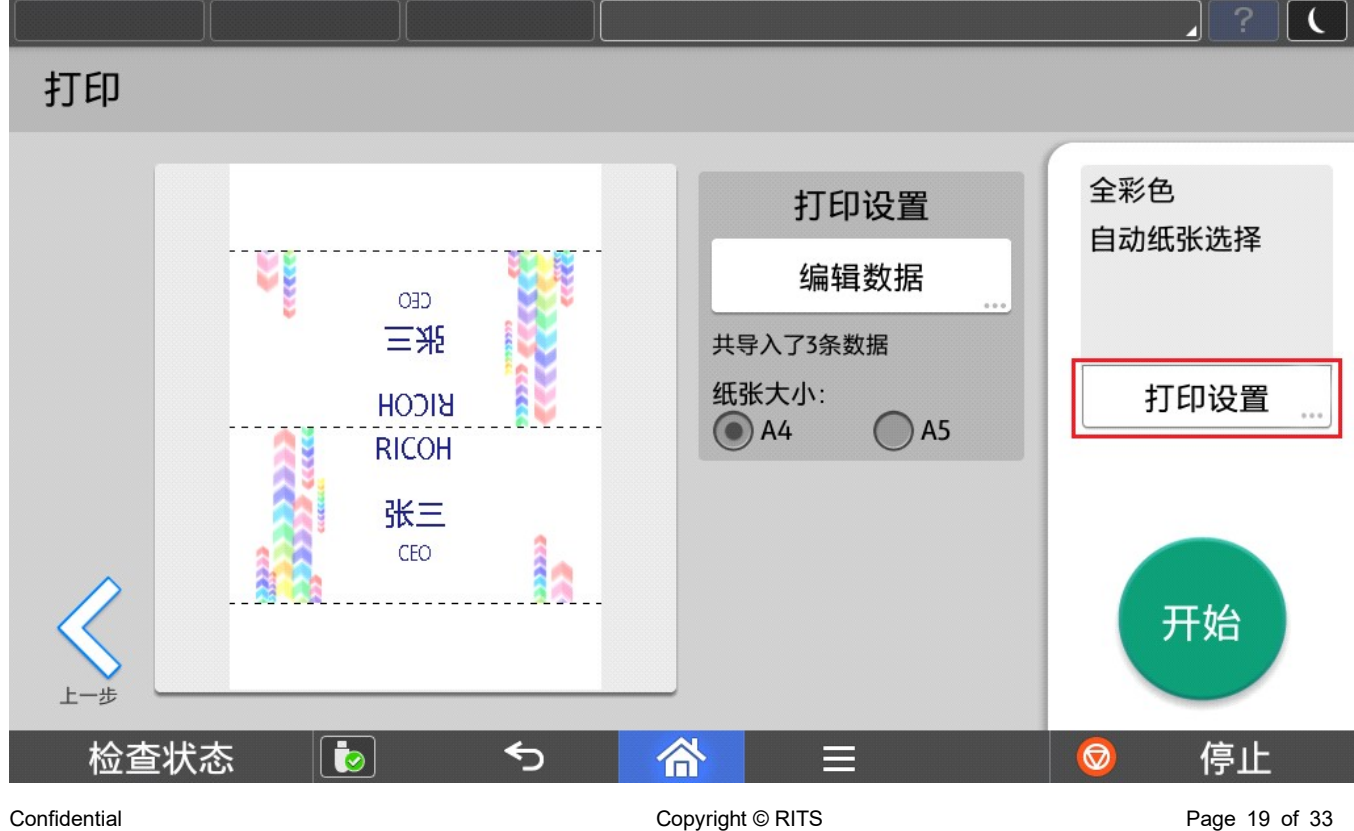

点击打印设置可以针对打印参数进行设定。

## 分别可以对打印颜色和纸盘进行设置。

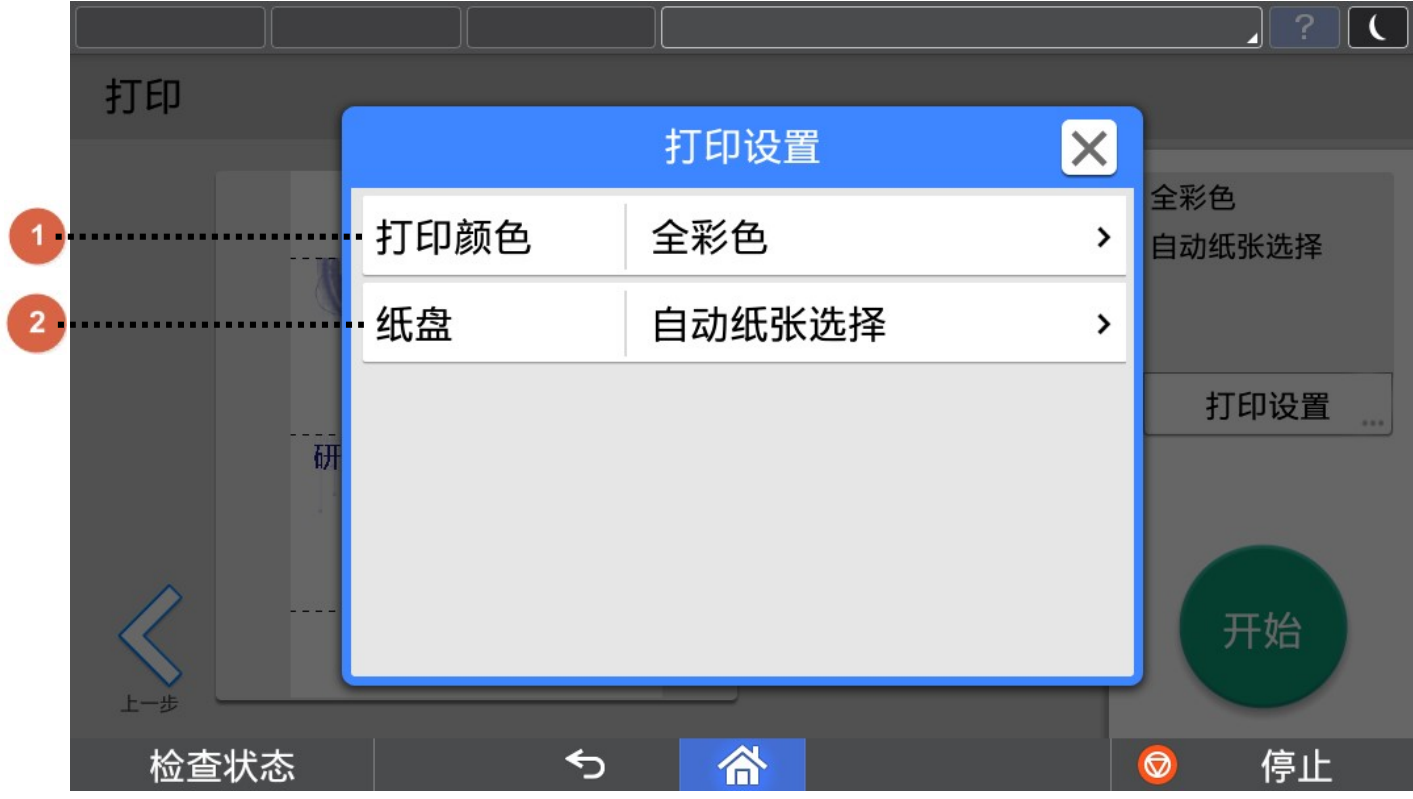

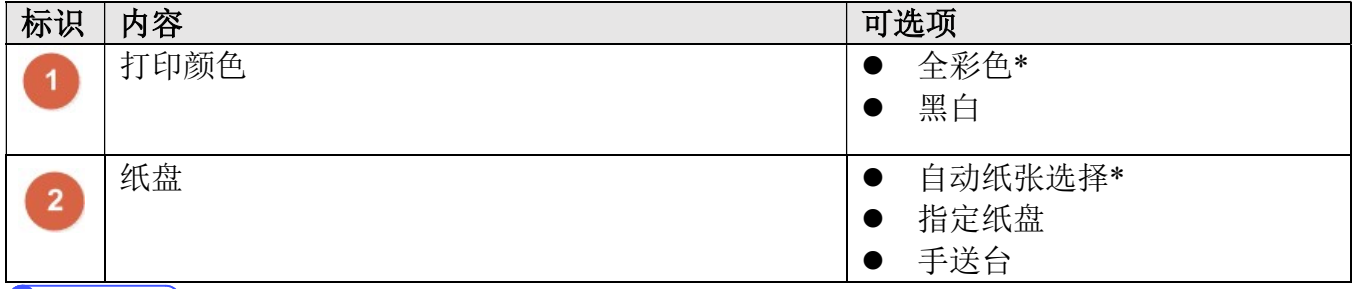

**C**Note

1) \*为默认设置。

2) 打印颜色:彩色机种默认为全彩色,黑白机种仅显示黑白选项。

3) 纸盘:指定纸盘和手送台是否存在,由具体机型决定。

4) 每张座席牌打印份数固定为 1 份。

#### 打印座席牌

完成预览操作后,可以点击开始进行打印输出。

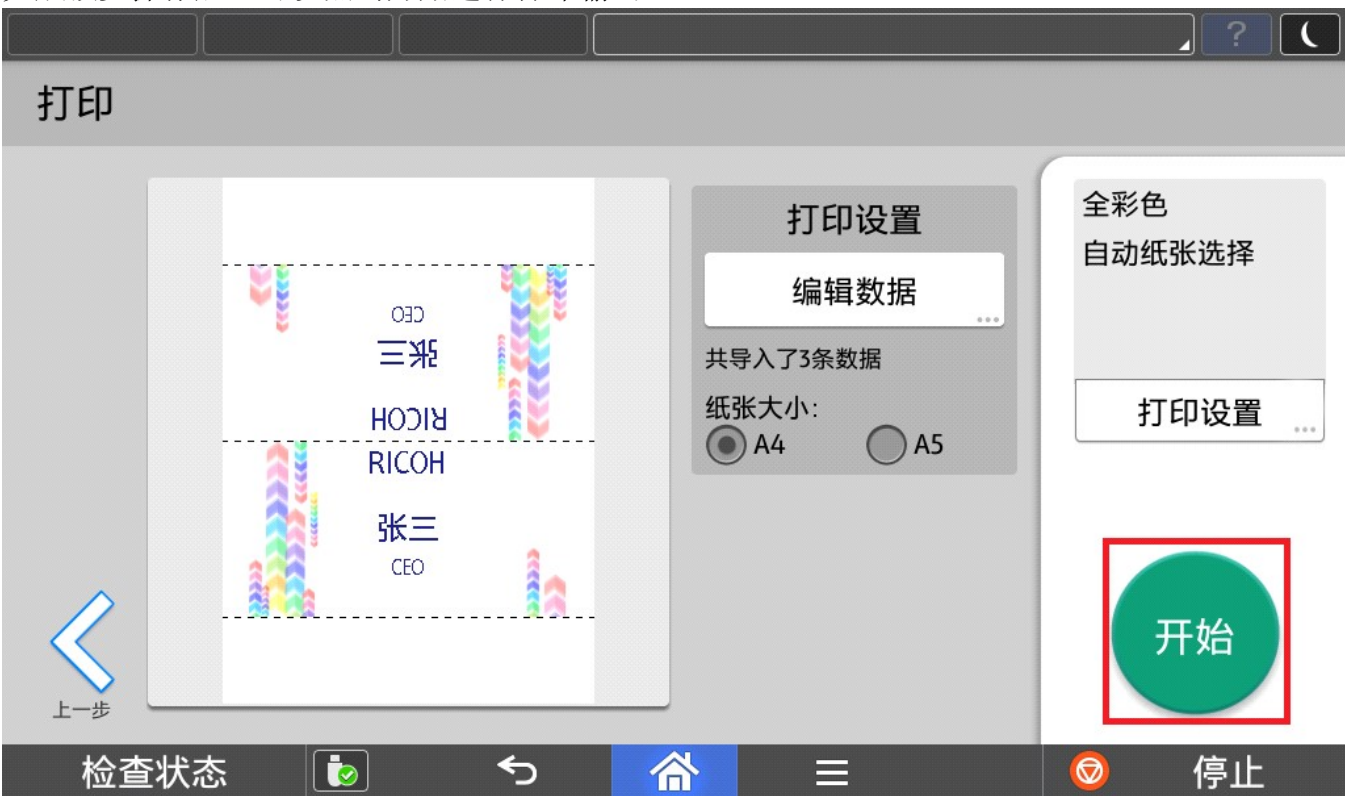

#### 新建模板

在主界面可以选择任意模板,然后点击新建进入新建模板编辑画面。

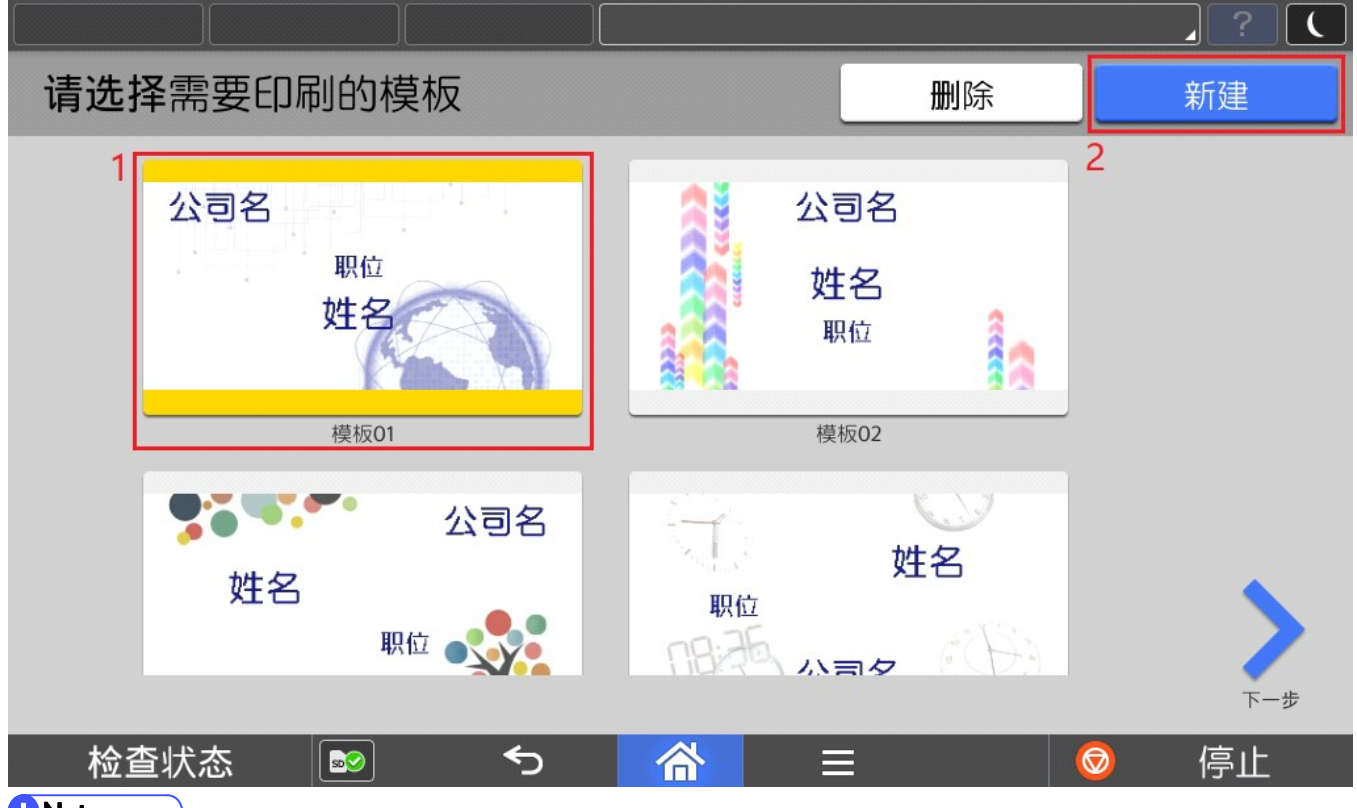

*D* Note

1) 新建模板需要选择任意一个模板进行修改,最多可以有 15 个模板(包含内置的 4 个模板)。

#### 2.7.1. 新建模板编辑

进入新建模板画面后可以进行模板编辑。

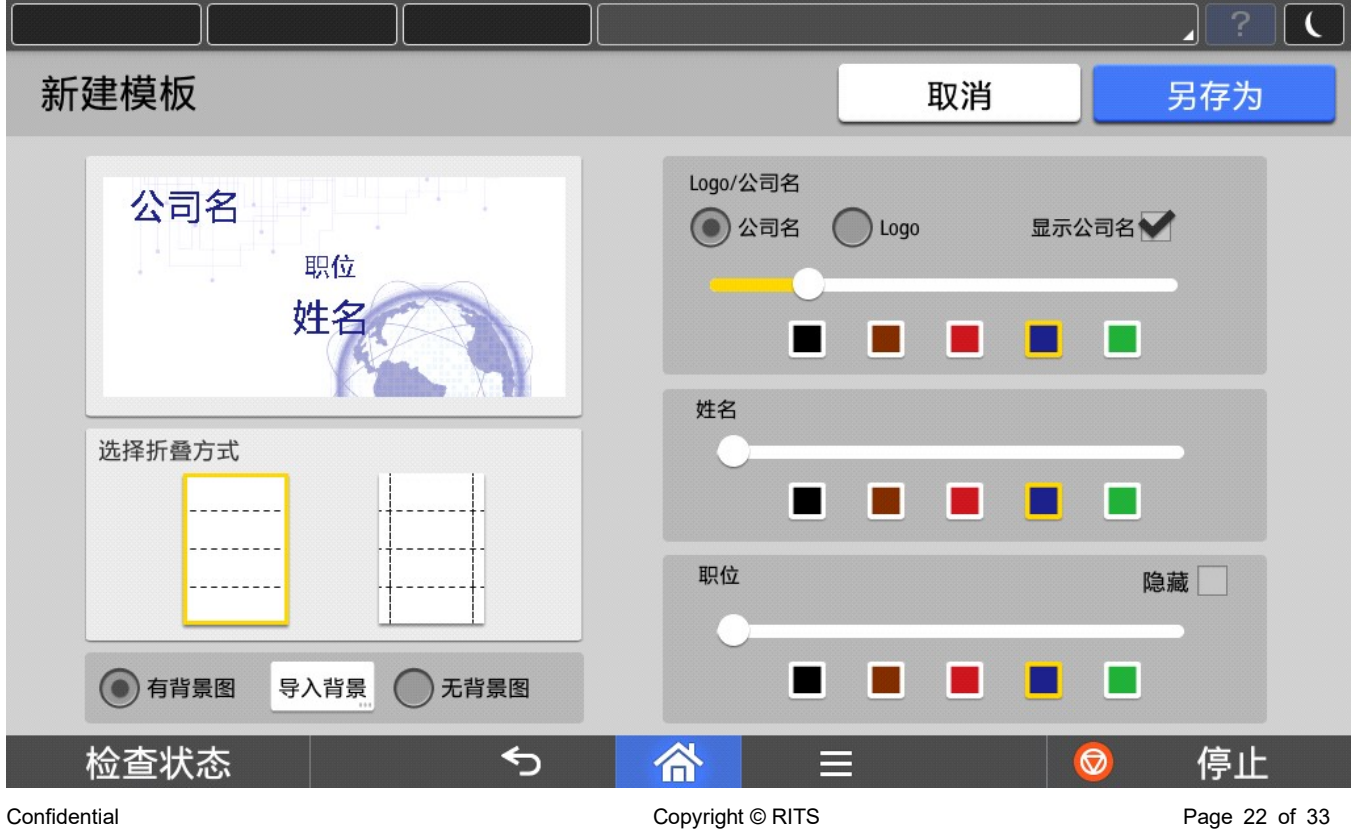

#### 2.7.2. 折叠方式

可以选择"横向 4 折"或者"横向 4 折+纵向边缘 2 折"方式。

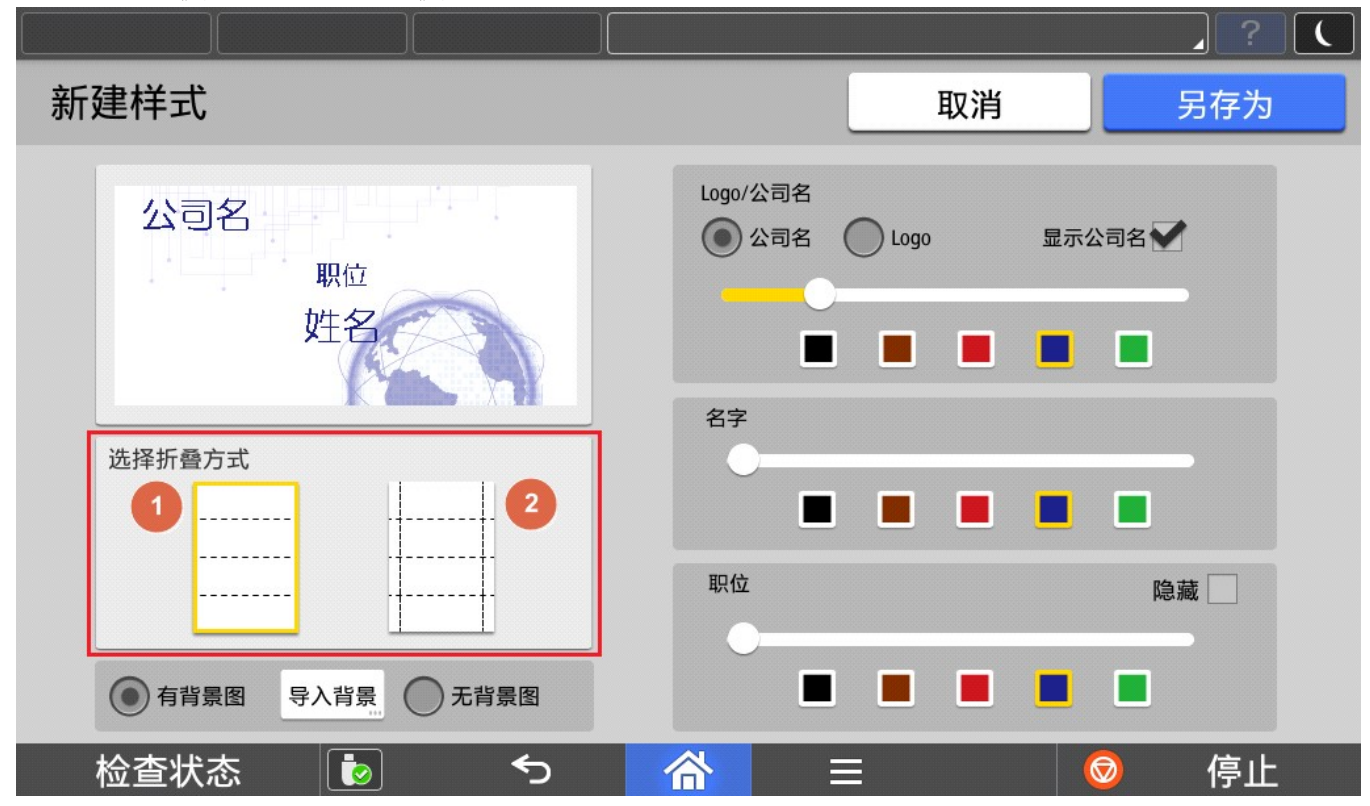

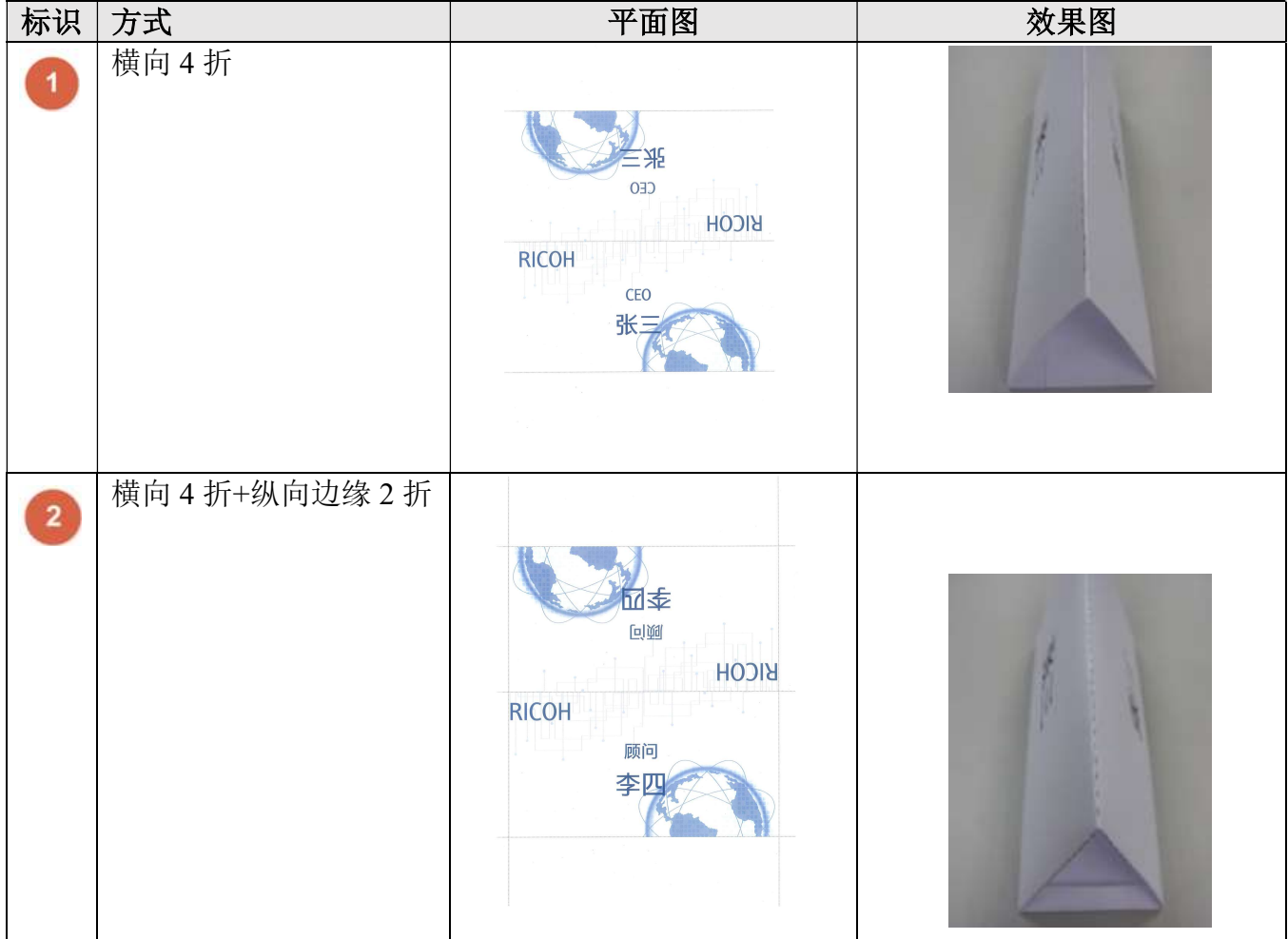

# 2.7.3. 背景图

#### 可以选择导入图片作为背景图片或者选择是否显示背景图

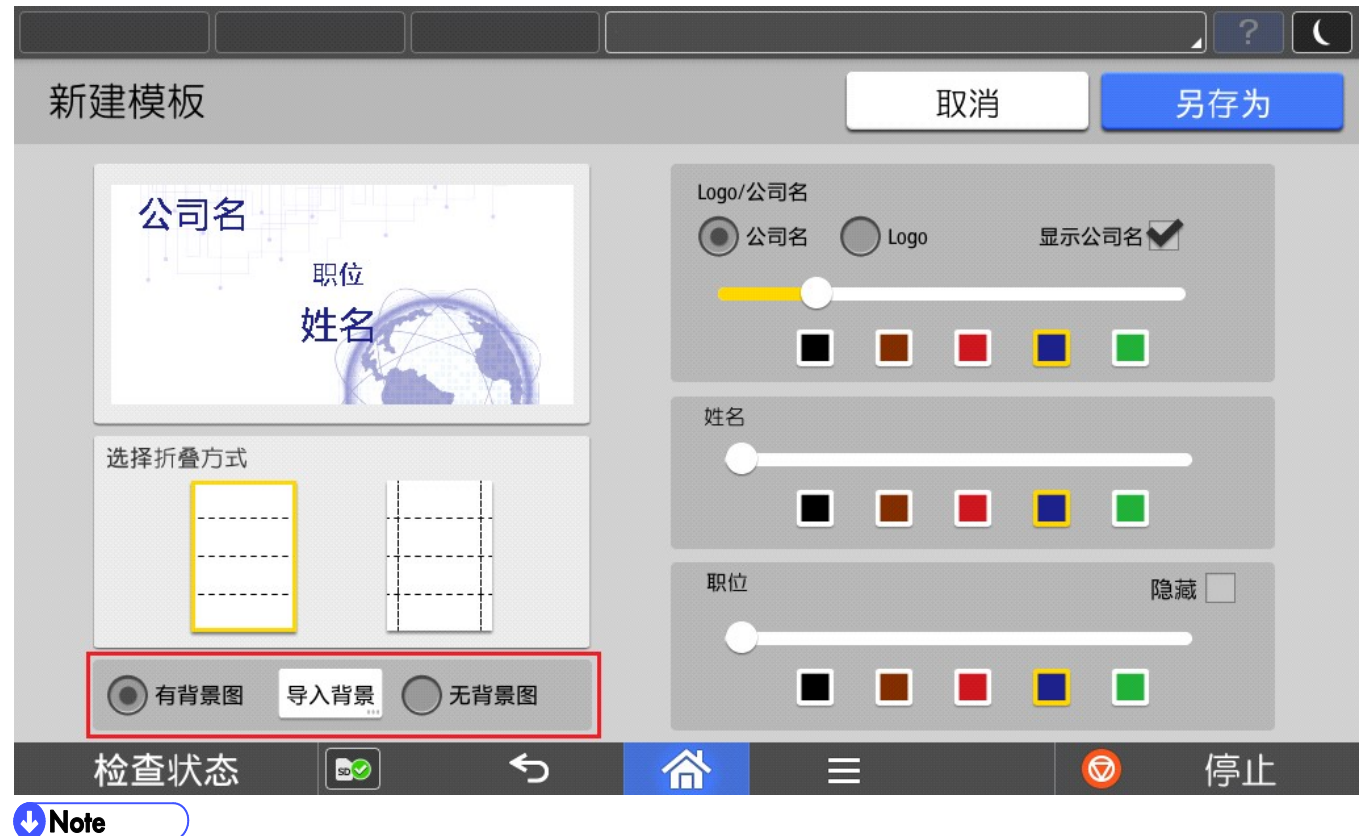

1) V1.0.2 版本起,背景图可以更换。

2) 选择使用背景图片时,支持格式为 jpg、png、bmp,分辨率最大 2480x1754 像素,最小 300x300 像素。

#### 2.7.4. Logo/公司名

可以选择模板中是否显示公司名和 Logo 图片。

下图为选择公司名时。

公司名可以选择是否显示、可以调整大小和颜色。

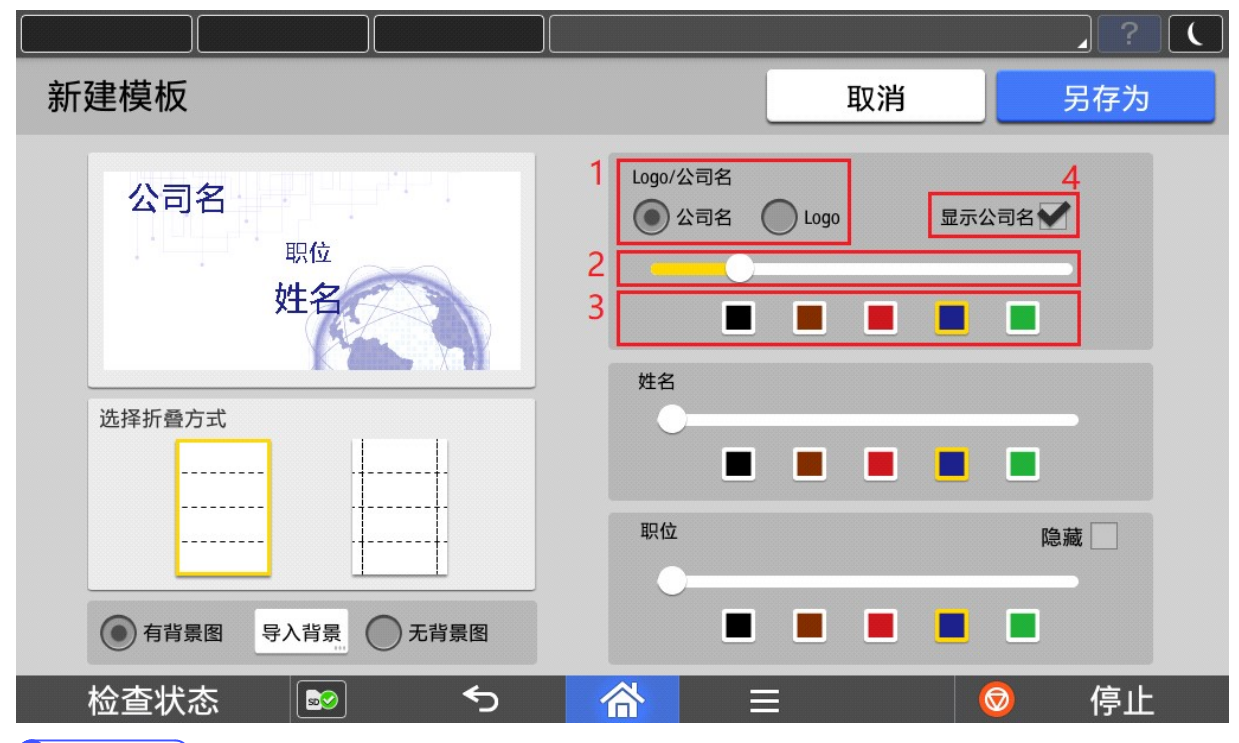

#### **C** Note

- 1) 选择操作公司名。
- 2) 选择公司名时,拖动调节大小滑动条,自左向右,公司名由小变大(24 号至 45 号)。
- 3) 选择公司名的文字颜色,可以选择黑色、棕色、红色、蓝色(默认)、绿色。
- 4) 选择是否显示公司名。

下图为选择 Logo 时。

Logo 也可以选择是否显示、可以调整大小。

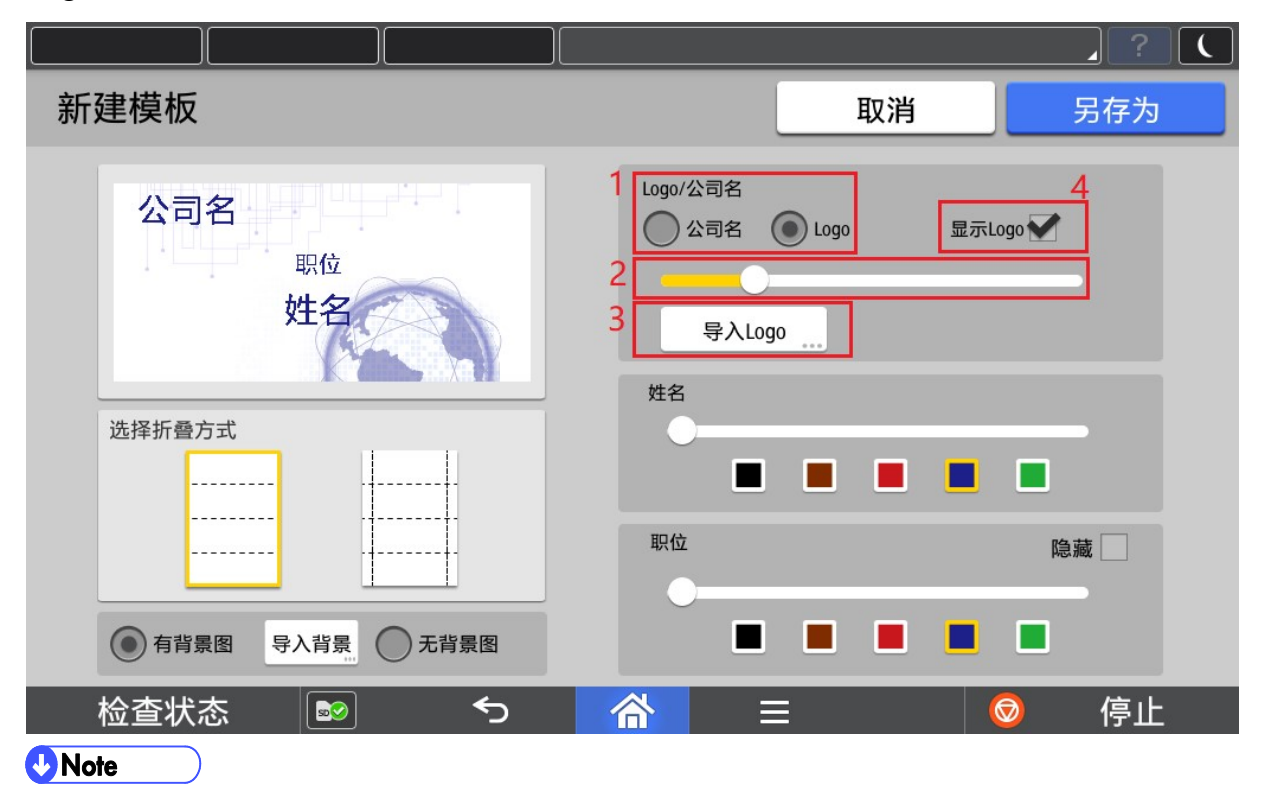

- 1) 选择操作 Logo。
- 2) 选择使用 Logo 图片时,不显示颜色选择项。对于 Logo 图片,拖动调节大小滑动条,自左向右, Logo 由小 变大。
- 3) 导入 Logo 图片,支持格式为 jpg、png、bmp,分辨率最大 2480x1754 像素,最小 300x300 像素。
- 4) 选择是否显示 Logo 图片。

#### 2.7.5. 姓名

可以调整"姓名"的大小和颜色。

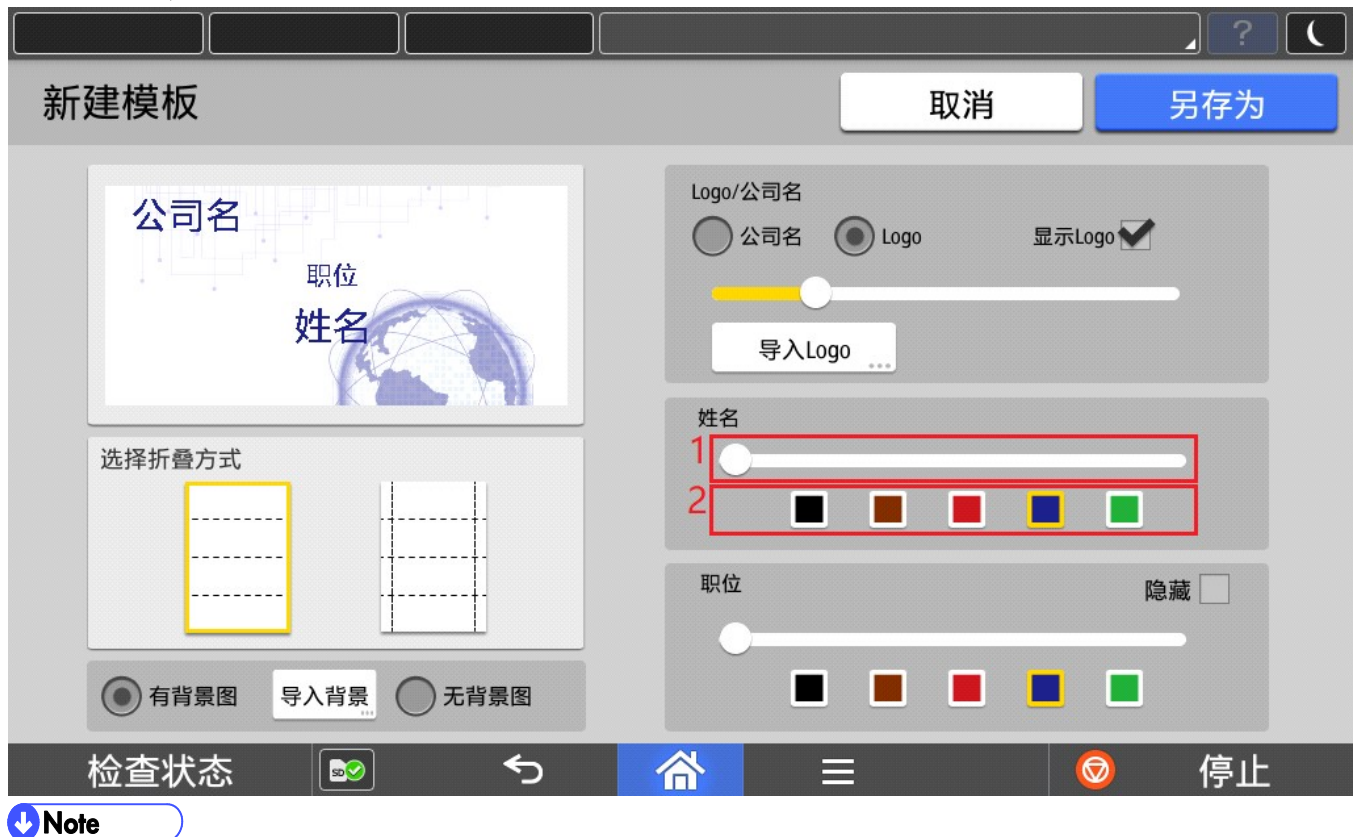

1) 拖动调节大小滑动条,自左向右,名字由小变大(30 号至 51 号)。

2) 选择文字的颜色,可以选择黑色、棕色、红色、蓝色(默认)、绿色。

#### 2.7.6. 职位

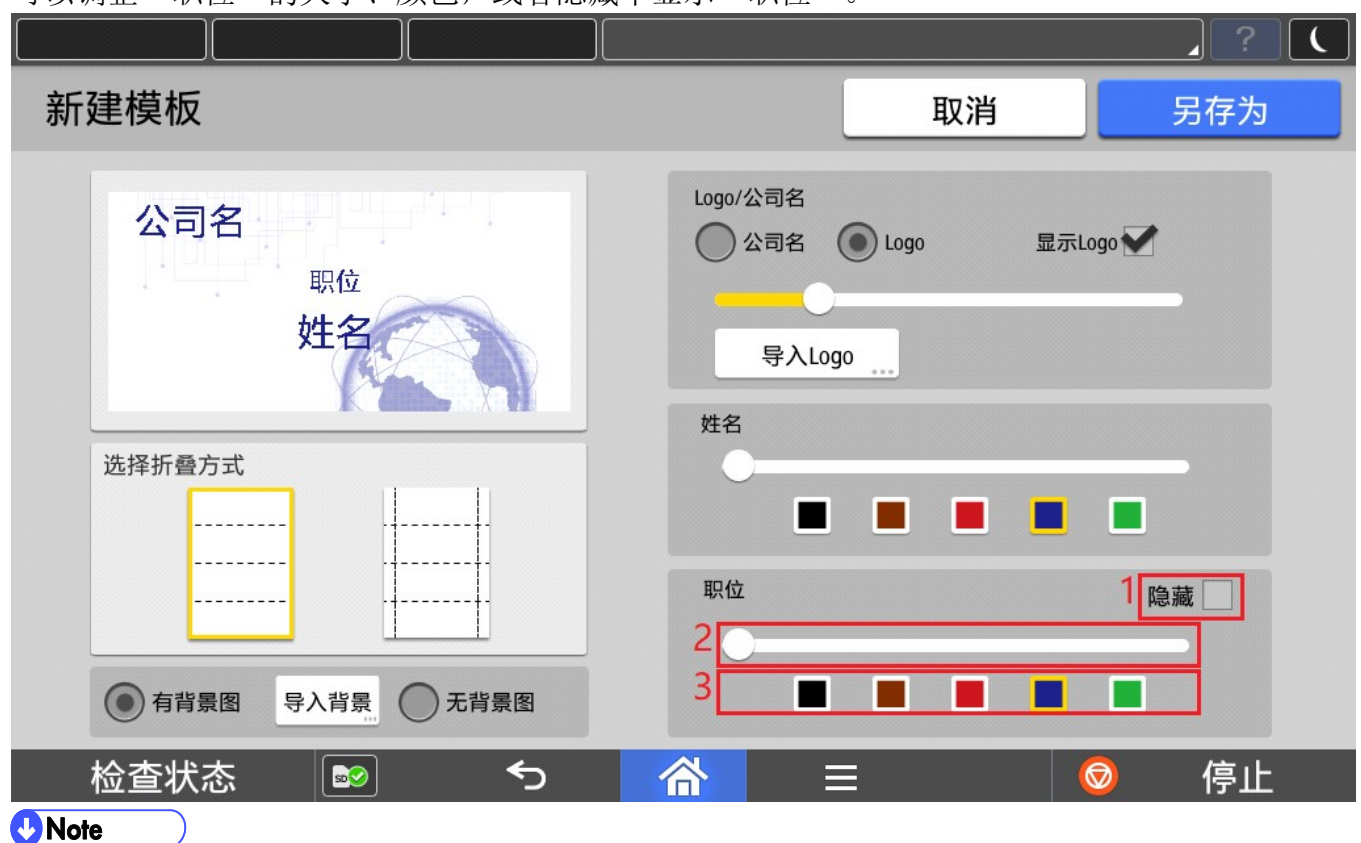

可以调整"职位"的大小、颜色,或者隐藏不显示"职位"。

1) 选择时会在座席牌中隐藏"职位",同时也会隐藏调节大小滑动条和颜色选择项。

2) 拖动调节大小滑动条,自左向右,名字由小变大(20 号至 41 号)。

3) 选择文字颜色,可以选择黑色、棕色、红色、蓝色(默认)、绿色。

## 新模板命名

点击另存为,为新建模板命名。

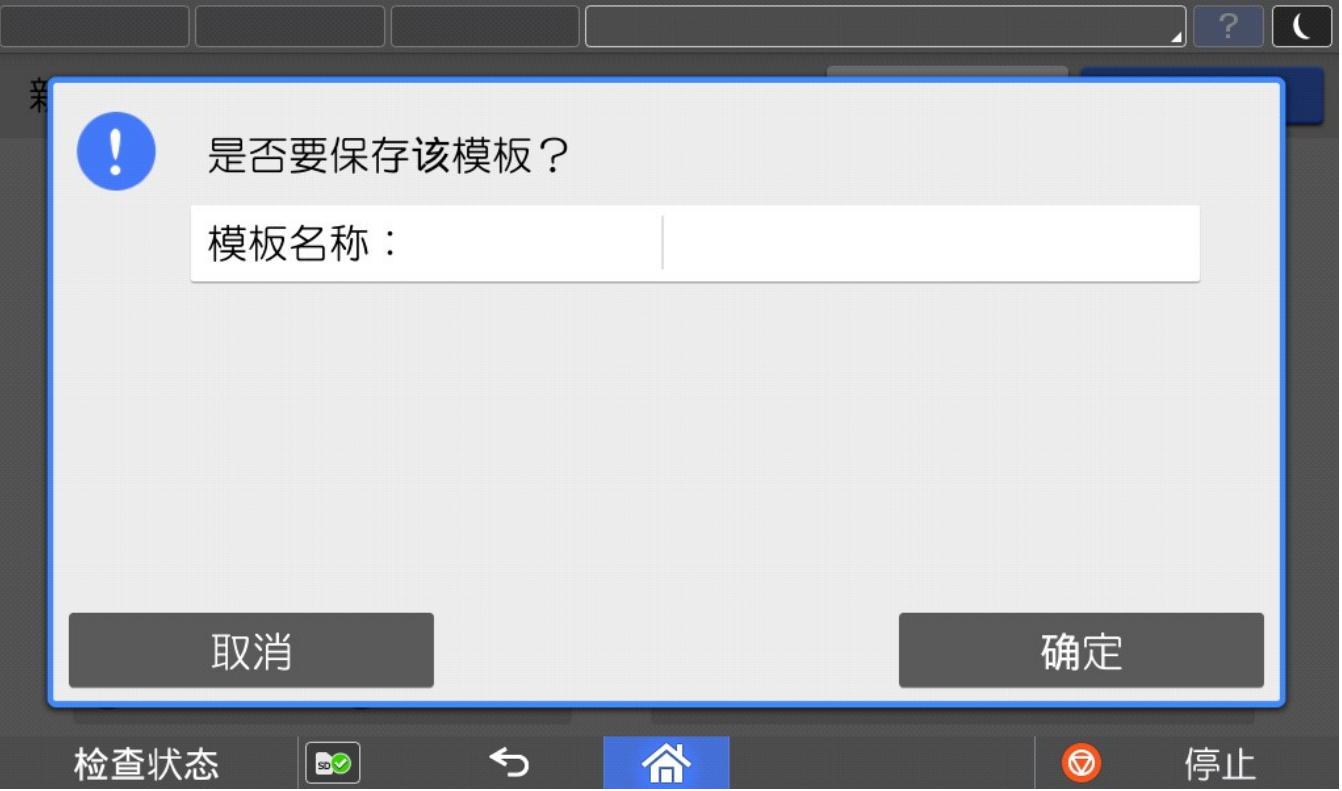

#### 删除模板

选择需要删除的模板,点击删除按钮进行删除。

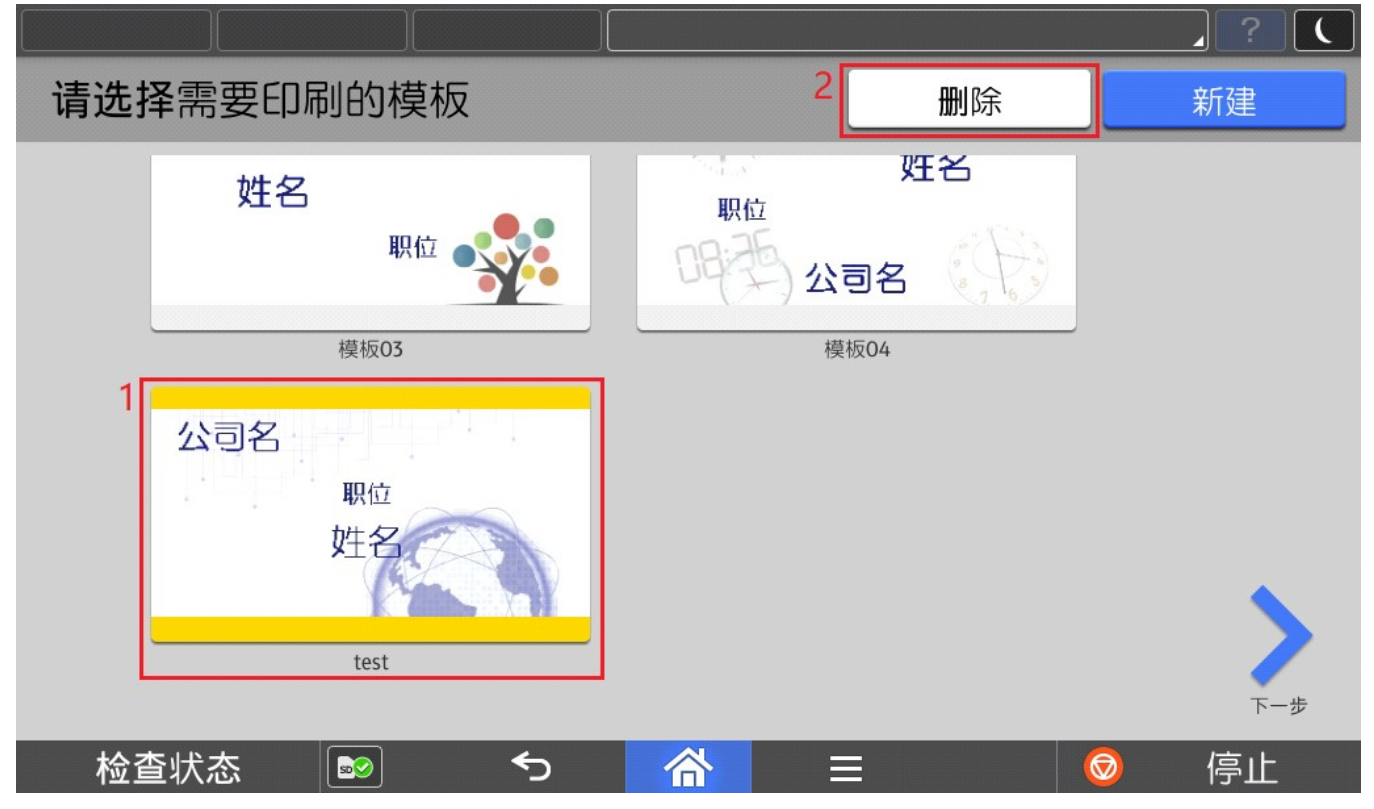

#### 点击确定进行删除。

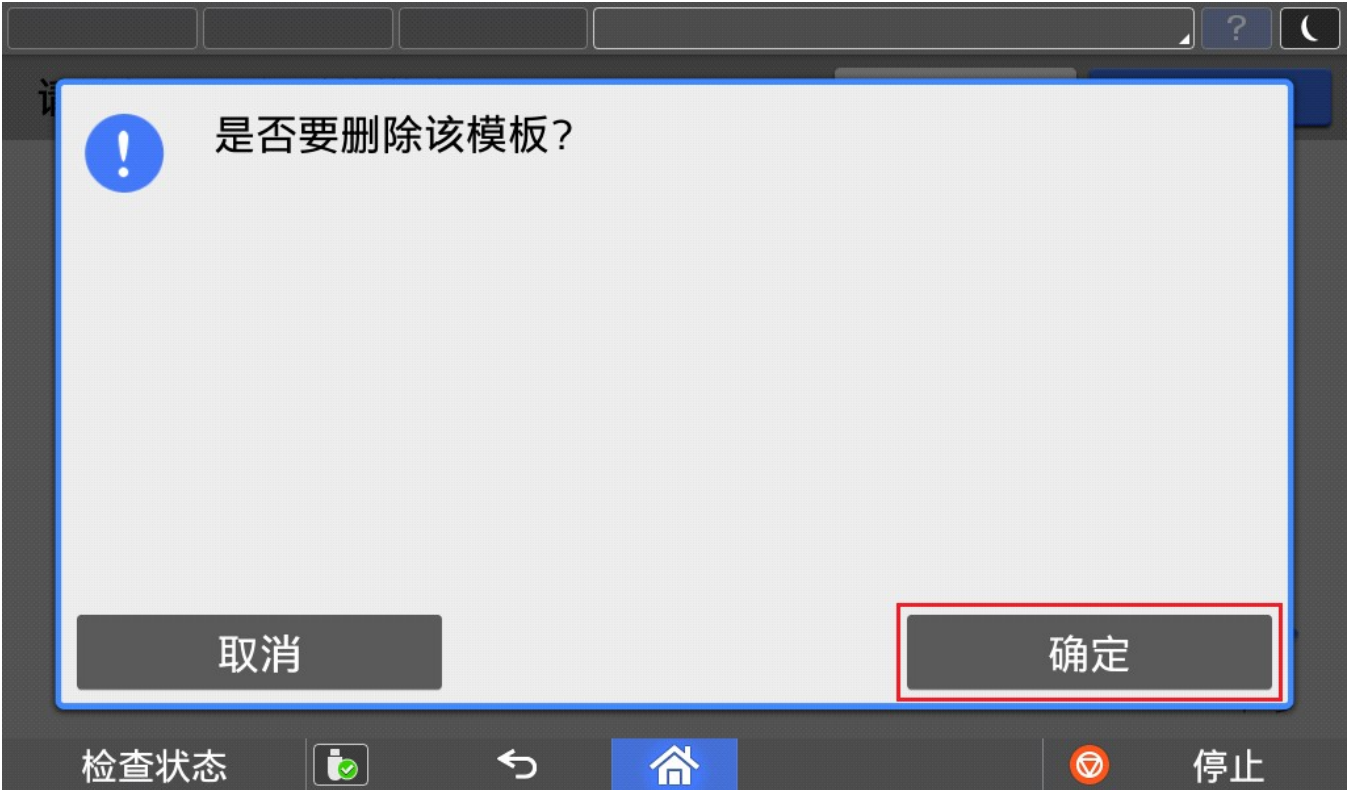

# 3. 管理员操作

#### 3.1. 关于版本信息

点击【关于应用程序】获取当前软件版本信息。

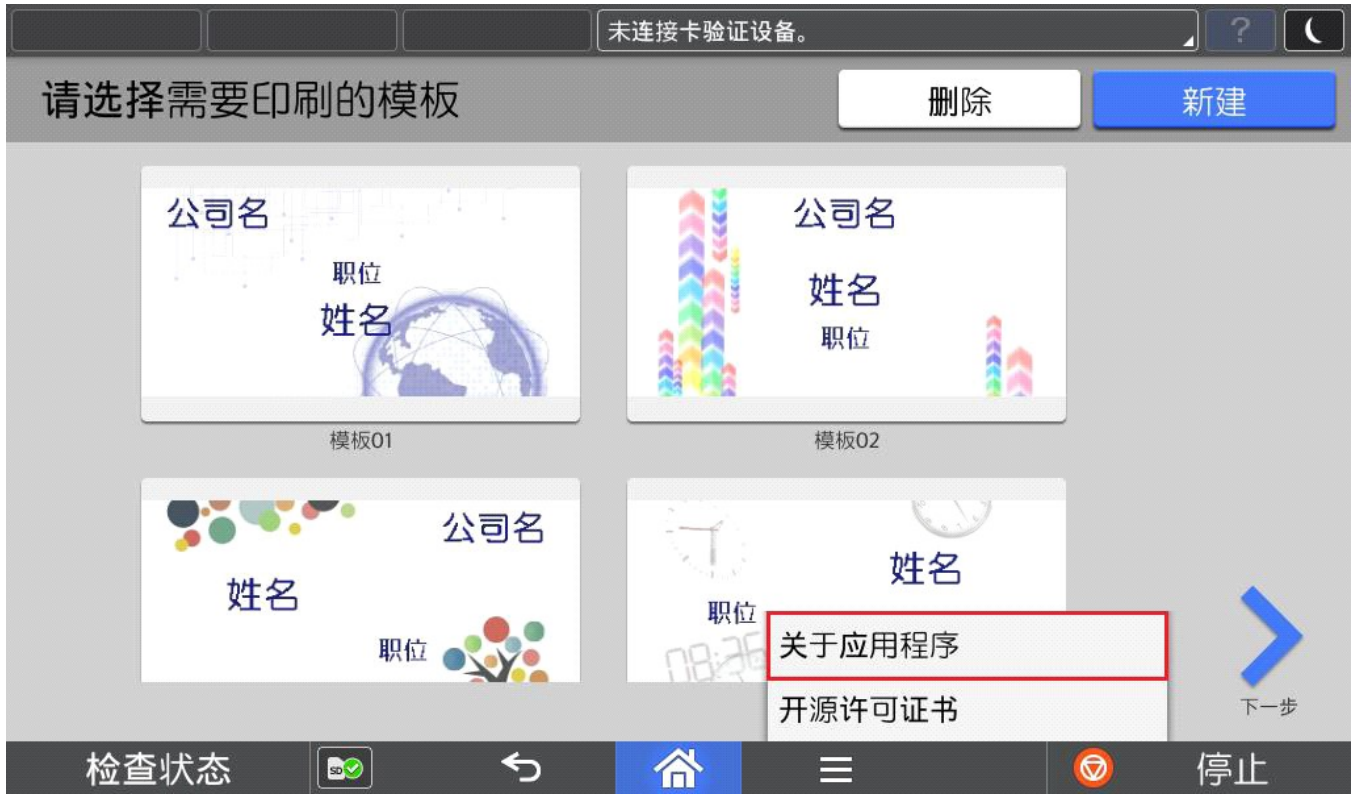

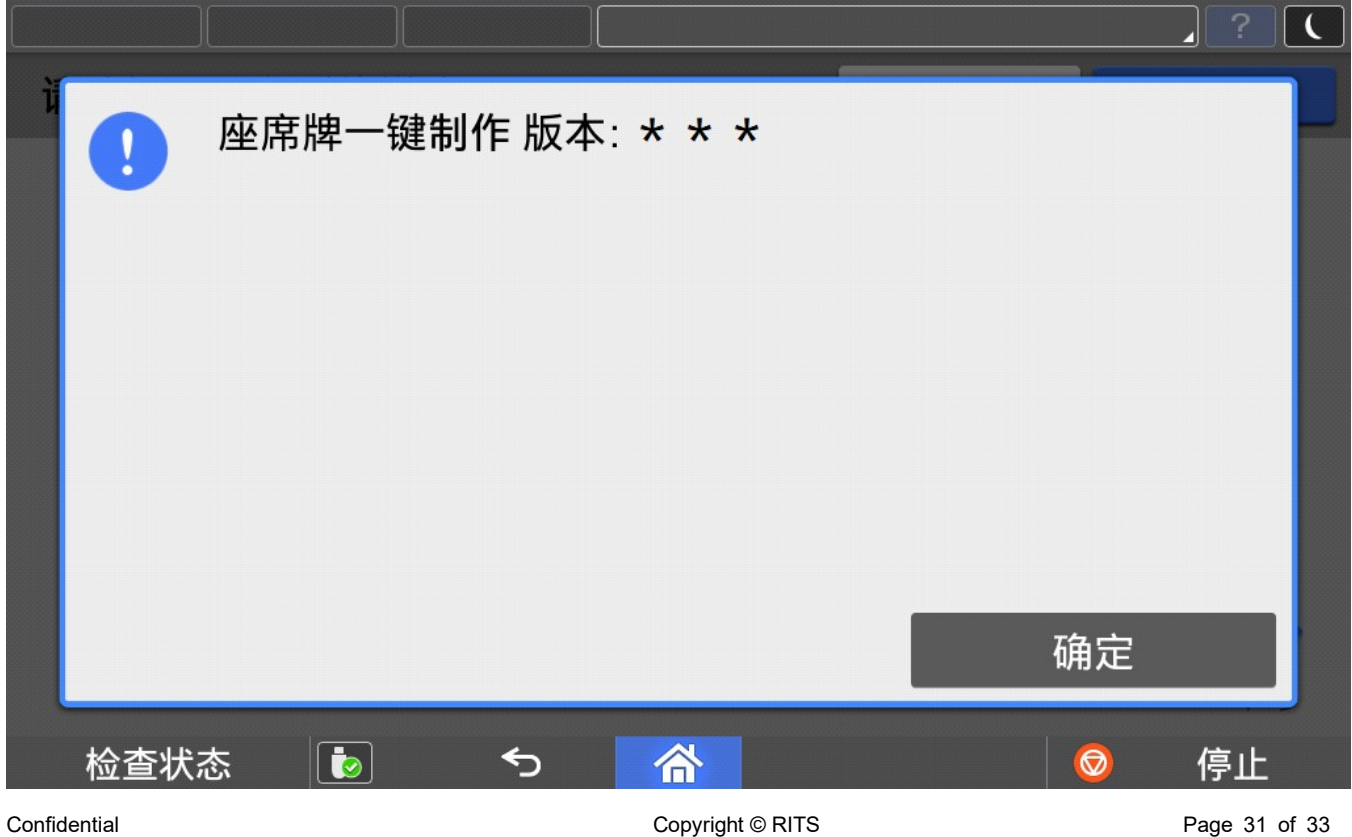

#### 3.2. 语言切换

目前程序界面语言会根据操作面板语言进行切换,但是仅支持中英文, 1.面板选择中文→程序默认显示中文简体界面 2.面板选择中文以外的语言→程序默认显示英文界面

 $\mathbf{r}$ ①进入用户工具 ### =>更改语言=>选择需要的语言。

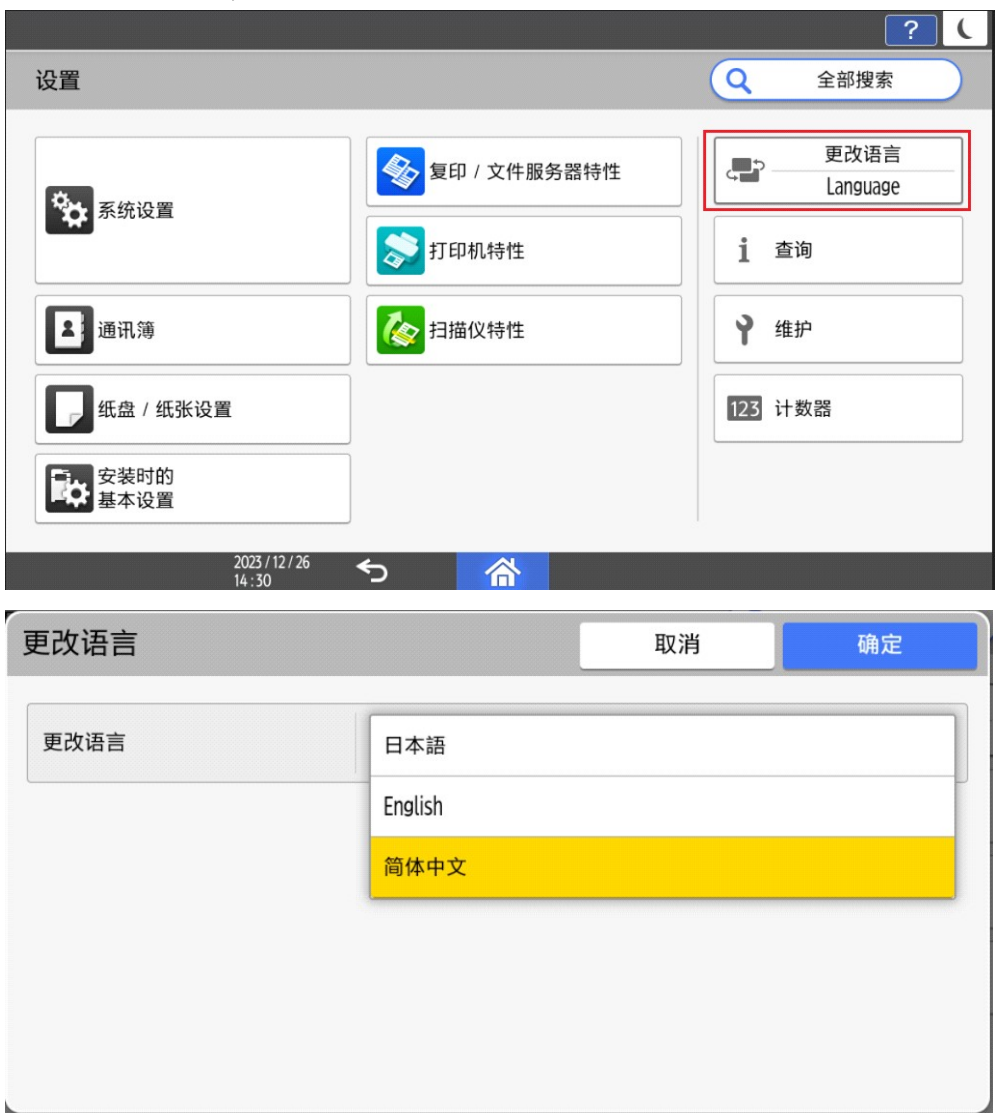

②运行中切换语言

- a) 当 App 正在运行, 但不在执行任务(例如扫描, 打印等耗时操作)时, 将 App 切换 到后台,进行言语切换,再次打开 App 时,会弹出提示框,用户可以根据提示框进行 操作。
- b) 当 APP 正在执行任务(例如扫描,打印等耗时操作)时,把 App 切换到后台,进行 语言切换,再次打开 App 时, 等当前的任务执行完毕后, 会弹出提示框, 用户可以根 据提示框进行操作。

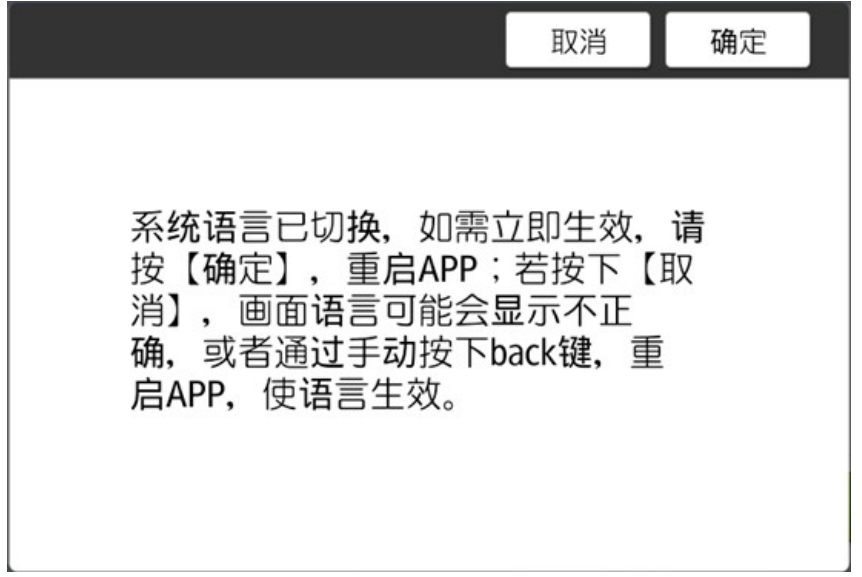